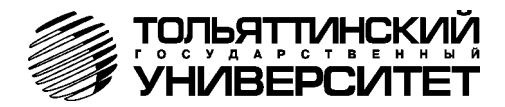

# **БОРТОВОЙ КОМПЬЮТЕР «ШТАТ PRIORA ХDM»**

## **Руководство по установке и эксплуатации**

*Перед эксплуатацией бортового компьютера внимательно ознакомьтесь с данным руководством.* 

> *Консультации можете получить по телефону горячей линии +7-902-299-41-05, либо на форуме* [www.shtat.ru/forum/](http://www.shtat.ru/forum/)

Бортовой компьютер **«ШТАТ PRIORA XDM»** (далее по тексту БК) предназначен для отображения на экране дисплея измеряемых параметров автомобиля, полученных с контроллера электронной системы управления двигателя (далее ЭСУД), контроллера системы автоматического управления климатической установкой (далее САУКУ), контроллера электропакета, вычисляемых параметров, характеризующих состояние и условия эксплуатации Вашего автомобиля. А также производить чтение ошибок электронных блоков автомобиля. БК способен предупреждать о наступлении критического события, подачей звукового сигнала и отображением соответствующей надписи.

БК устанавливаются на автомобили семейства ЛАДА ПРИОРА с инжекторной системой управления. Совместим с контроллерами ВАЗ (Январь 7.2, M73, M74, Bosch M 7.9.7 Bosch ME 17.9.7 и их модификациями).

БК имеет энергонезависимую память – сохраняет все значения установленных параметров при выключении зажигания.

*Внимание!* **Вы можете самостоятельно обновить программное обеспечение вашего БК** (далее по тексту ПО), используя для этого переходник **«Data Cable»** или **«Data Cable USB»** (в комплект не входят) и персональный компьютер. Новые версии ПО доступны на сайте [www.shtat.ru](http://www.shtat.ru/). Подробнее смотрите в **п.8** данного «Руководства». **«Data Cable»** или **«Data Cable USB»** рекомендуем приобретать у дилера или по почте, заказ Вы можете оформить на нашем сайте [www.shtat.ru](http://www.shtat.ru/). Также на сайте [www.shtat.ru](http://www.shtat.ru/) Вы можете ознакомиться с нашими новинками, принять участие в обсуждении нашей продукции, высказать свои пожелания и замечания, скачать инструкции, программы-загрузчики, обновления прошивок БК.

#### **1. ОСОБЕННОСТИ БК**

- А. Реализована возможность параллельного мониторинга маршрутных параметров по двум различным точкам отсчета, с независимой возможностью сброса (обнуления) каждого вида отчетов, а также с возможностью просмотра предыдущих значений параметров (до сброса) для одного вида отчета.
- Б. Восемь мультидисплеев (МД) с изменяемым набором параметров и один мультидисплей со сменой параметров в автоматическом режиме в зависимости от текущих условий.
- В. БК имеет режим **«ТАКСИ»**, позволяющий отображать стоимостные характеристики поездки и стоимость истраченного топлива.
- Г. БК имеет режим **«ДИНАМИКА»**, позволяющий замерять и отображать динамические характеристики автомобиля.
- Д. Реализована возможность программирования функций кнопок **«ЧАСЫ»** и **«ЛЮБИМАЯ»**.
- Е. БК имеет режим предупреждения о сроках технического обслуживания и окончания срока страховки.
- Ж. В БК реализован «спящий режим». При выключении зажигания, но при оставшемся подключении БК к бортсети автомобиля, яркость экрана падает до 0% и остаётся доступным только МД **«ЧАСЫ»**. Чтобы ярче осветить МД **«ЧАСЫ»**, нажмите любую кнопку на верхней панели БК. Экран будет освещен в течение 8 секунд, после чего БК вновь перейдёт в спящий режим.
- З. БК имеет гибкую систему настроек, позволяя пользователю настраивать большое количество функций БК.
- И. Отображение ошибок электронных систем автомобиля ЭСУД, САУКУ, системы электропакет, системы АБС, электроусилителя руля, системы надувных подушек безопасности с их статусом и их текстовая расшифровка, а также их стирание.
- К. Отображение параметров САУКУ, Электропакет.
- Л. В БК установлена микросхема памяти DATAFLASH с возможностью сохранения в неё параметров работы контроллера ЭСУД и последующей загрузки на ПК для обработки.
- М. В БК установлены часы реального времени с энергонезависимым питанием.
- Н. Существует возможность перепрошивки БК с помощью кабеля **«Data cable»** или **«Data cable USB»** (в комплектацию не входят).

#### **2. КОМПЛЕКТАЦИЯ**

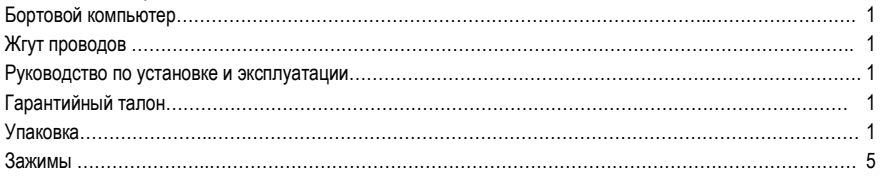

Выпускается по ТУ 4573-009-55914968-2010

код ОКП 005 (ОКП):45 7376

Сертификат соответствия РОСС.RU.АЮ96.НО7012.

#### **3. УСТАНОВКА БОРТОВОГО КОМПЬЮТЕРА НА АВТОМОБИЛЬ И ПЕРВОНАЧАЛЬНАЯ НАСТРОЙКА БОРТОВОГО КОМПЬЮТЕРА**

*Внимание!* **Перед началом работы обязательно отключите клемму «МАССА» от аккумуляторной батареи.** *Внимание!* **Монтаж и подключение Вашего БК выполняйте строго согласно «Руководству по установке БК» (входит в** 

**комплектацию БК). При возникновении вопросов обращайтесь на наш сайт**  [www.shtat.ru](http://www.shtat.ru/) **или по телефону горячей линии: 8-902-299-41-05**

- 1 сигнал расхода топлива (зелёный)
- 2 К-линия (серый)
- 3 закигание (жёлто-синий)
- 4 управление внешним устройством 1
- 5- +12В (красный)
- 6 подсветка(белый)
- 7 "МАССА"(чёрный)
- 8 датчик уровня топлива(розовый)

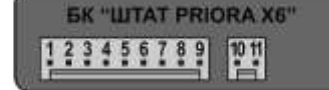

- 9 датчик скорости
- 10 газобалонное оборудование
- 11 управление внешним устройством 2

### Рис. 1 Нумерация контактов БК

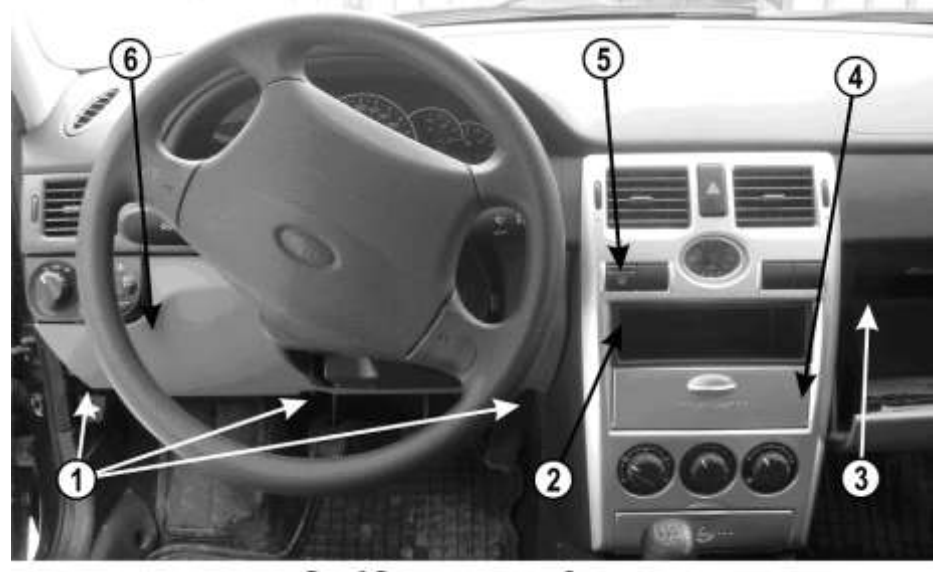

Рис. 2 Вид на панель приборов.

#### **3.1 Установка и подключение БК к электрической сети автомобиля.**

**3.1.1** Снимите крышку с надписью "OPEN" (поз.4, **рис.2**).

**3.1.2** Повернуть на 90° три замка (поз.1, **рис.2**) крышки блока предохранителей, снять крышку (поз.6, **рис.2**) блока предохранителей.

**3.1.3** Извлечь контейнер (поз.2, **рис.2**) или вынуть автомагнитолу, отсоединив колодки.

**3.1.4** Закрепить два кронштейна на боковые стенки отсека "OPEN" соответственно (поз.1 **рис.3**).

**3.1.5** В задней стенке (поз.1, **рис.4**) отсека "OPEN" сделать отверстие с минимальным диаметром 13 мм.

*Внимание! Перед сверлением убедиться в отсутствии проводов за задней стенкой отсека "OPEN". Необходимо убрать провода для исключения их повреждения при сверлении.*

**3.1.6** Проложить провода жгута БК через отверстие в задней стенке отсека "OPEN".

## **3.1.7** Извлеките кнопку (поз.5, **рис.2**) выключателя обогрева заднего стекла. **3.1.8** Отсоедините колодку выключателя обогрева заднего стекла и произведите подключения согласно **рис.5**:

**а.** К контакту "1" колодки выключателя обогрева заднего стекла подходит жёлтосиний провод (заводской). Извлеките этот контакт из колодки, вставьте на его место контакт с жёлто-синим проводом (зажигание) из жгута БК, а вынутый контакт соедините с одиночным разъемом на жёлто-синем проводе в жгуте.

**б.** К контакту "В" колодки выключателя обогрева заднего стекла подходит чёрный провод (заводской). Извлеките этот контакт из колодки, вставьте на его место контакт с чёрным проводом (масса) из жгута БК, а вынутый контакт соедините с одиночным разъемом на чёрном проводе в жгуте.

**в.** К контакту "С" колодки выключателя обогрева заднего стекла подходит белый провод (заводской). Извлеките этот контакт из колодки, вставьте на его место

#### Рис.3 Установка кронштейнов

контакт с белым проводом (габариты) из жгута БК, а вынутый контакт соедините с одиночным разъемом на белом проводе в жгуте.

**3.1.9** Отсоедините серую колодку автомагнитолы (поз.1, **рис.6**):

**а.** Снимите часть изоляции (примерно 5 - 7мм) с розового провода (поз.2, **рис.6**), подходящего к 4-му контакту серой колодки автомагнитолы.

**б.** Соедините красный провод (+12В) из жгута БК с розовым проводом в месте снятия изоляции.

**в.** Тщательно заизолируйте полученное соединение.

**3.1.10** Найдите слева от рулевой колонки под панелью приборов над монтажным блоком (закрыт крышкой блока предохранителей) серую 33-х контактную колодку (поз.1, **рис.7**) жгута панели приборов к жгуту заднему.

**а.** Снимите часть изоляции (примерно 5 -

7мм) с розового провода (поз.2, **рис.7**), подходящего к 31-му контакту серой 33-х контактной колодки жгута панели приборов к жгуту заднему.

**б.** Соедините розовый провод (датчик уровня топлива) из жгута БК с розовым проводом в месте снятия изоляции.

**в.** Тщательно заизолируйте полученное соединение.

**3.1.11** Протяните серый провод К-линии из жгута до диагностической колодки (поз.1, **рис.8**), (находится внутри вещевого ящика слева (поз.3, **рис.2**)) и подключите его к диагностической колодке согласно схеме подключения (см. **рис.5**).

**3.1.12** Подключение датчика скорости автомобиля (ДСА. Соедините *коричневый* провод из жгута БК с *серым* проводом, подходящим к 6-му контакту 16-ти контактной колодки (находится слева внизу консоли за декоративным щитком) жгута панели приборов к жгуту зажигания.

**3.1.13** Подключение сигнала расхода топлива (СРТ). Соедините *зеленый* провод из жгута БК с *жёлто-черным* проводом, подходящем к 5-му контакту 16-ти контактной колодки (находится слева внизу консоли за декоративным щитком) жгута панели приборов к жгуту зажигания.

**3.1.14** Для автомобиля с установленным газобаллонным оборудованием, провод «Сигнал ГБО», рекомендуем подключать одним из двух способов – либо к управляющему выводу клапана жидкой фазы или эмулятора форсунок (на этом выводе появляется +8...12 Вольт при включении подачи газа), либо к управляющей кнопке (нужно найти в разъеме кнопки провод, на котором появляется +8...12 вольт при включении газа). Порог включения режима подсчёта параметров при работе автомобиля на газе в БК составляет +6 вольт. Если напряжение на входе "Сигнал ГБО" 0...+5 вольт, то БК переходит в режим подсчёта параметров при работе автомобиля на бензине. Соедините провода зажимом с соответствующим проводом в жгуте БК.

отверстия

Рис.8 Диагностическая колодка

Рис 4 Расположение

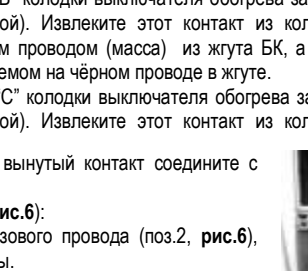

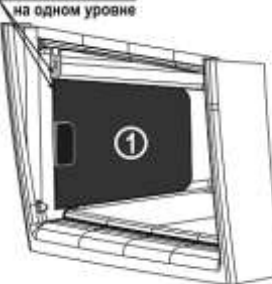

CORMACTWTH

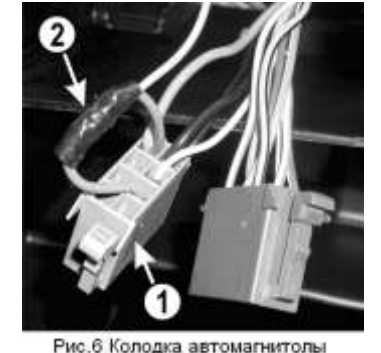

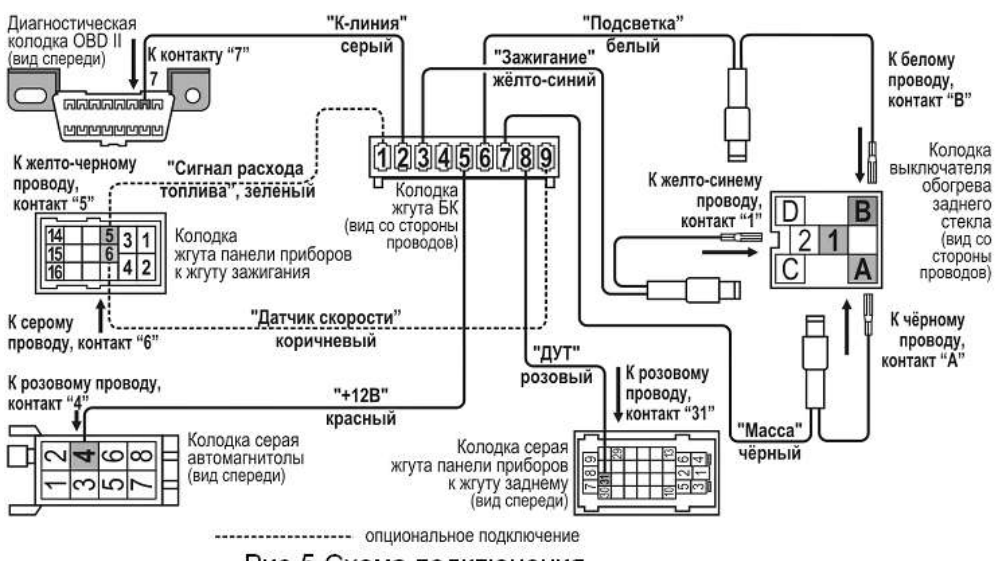

Рис.5 Схема подключения

**3.1.15** Установите все ранее снятые детали на место, кроме крышки с надписью "OPEN".

**3.1.16** Подключите клемму "масса" к АКБ.

**3.1.17** Подключите 9-контактную колодку жгута к БК, и убедитесь, что БК включается и работает без замечаний. **3.1.18** Установите БК в консоль вместо крышки с надписью

"OPEN".

#### **3.2 Первоначальная настройка БК.**

При первом подключении к бортовой сети автомобиля БК входит в демонстрационный режим, при котором происходит изменение на информации о БК на дисплее.

*Внимание! Вы можете отключить переход в ДЕМО-РЕЖИМ, установив в пункте меню «ДЕМО-РЕЖИМ», из подгруппы «НАСТРОЙКИ ПРИ ПОДКЛЮЧЕНИИ», группы «НАСТРОЙКИ И УСТАНОВКИ», значение – «выключен».*

Для выхода из демонстрационного режима нажмите любую кнопку БК.

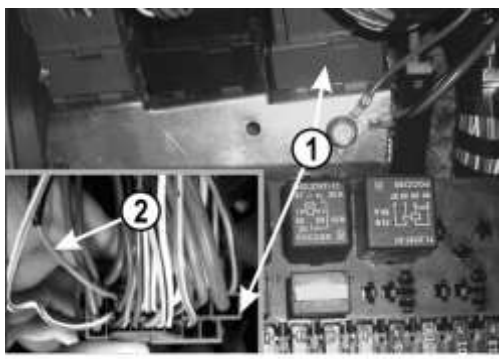

Рис. 7 Подключение сигнала датчика уровня топлива

Включите зажигание, на дисплее БК отобразится надпись **«СЧАСТЛИВОГО ПУТИ!»** и БК перейдет в режим отображения параметров текущей поездки.

Дальнейшая настройка БК осуществляется пользователем в процессе эксплуатации БК.

*Внимание! Для быстрой загрузки заводских установок и сброса накопленных данных, нажмите и удерживайте нажатыми одновременно не менее 3-х секунд до появления звукового сигнала крайние кнопки ( и ).*

## **4. НАЗНАЧЕНИЕ КНОПОК БК**

На лицевой панели БК находятся шесть кнопок: кнопки быстрого доступа и кнопки навигации. Яркость подсветки кнопок регулируется в группе **«НАСТРОЙКИ И УСТАНОВКИ»**.

#### **4.1 Работа кнопки («Ввод»)**

Кратковременное нажатие **кнопки** используется для: входа в группу/подгруппу; выхода из режима редактирования с сохранением параметра; перехода к следующему этапу редактирования; переключения режима вывода на экран при работе в мультидисплее и при чтении ошибок.

Длительное нажатие (более 3-х секунд) **кнопки** используется для входа в режим редактирования параметров.

#### **4.2 Работа кнопки («Выход»)**

Кратковременное нажатие **кнопки** используется для: выхода из группы/подгруппы; выхода из режима редактирования без сохранения параметра.

Длительное нажатие (более 3-х секунд) **кнопки** используется для обнуления всех параметров в пунктах групп **«ПАРАМЕТРЫ ТЕКУЩЕЙ ПОЕЗДКИ»**, **«ДВИЖЕНИЕ ПО МАРШРУТУ»**, **«МУЛЬТИДИСПЛЕИ»**.

## 4.3 Работа кнопок < («Влево») и > («Вправо»)

*В режиме отображения меню БК.* Нажимая **кнопку** или **кнопку** , выберите желаемый пункт меню БК.

*В режиме редактирования значения параметра пункта меню БК.* Нажатие **кнопки** / **кнопки** уменьшает/увеличивает значение параметра на единицу дискретности или перебирает значения из списка.

#### **4.4 Правила навигации (Выбор пункта меню БК)**

Прежде чем выбрать определенный пункт меню, изучите **п.5 «СТРУКТУРА МЕНЮ БК»** данного Руководства.

а) Войдите в режим меню групп, дважды нажимая кнопку  $\blacktriangle$ . Нажимая кнопку  $\lt$  или кнопку  $\gt$ , выберите нужную группу.

б) Нажмите кнопку и войдите в группу.

в) Нажимая кнопку  $\lt$  или кнопку >, выберите желаемый пункт меню.

г) Если желаемый пункт меню находится в подгруппе, нажимая кнопку < или кнопку >, выберите нужную подгруппу. Нажмите кнопку  $\vee$  и войдите в подгруппу. Нажимая кнопку  $\lt$  или кнопку  $\geq$  выберите желаемый пункт меню.

#### **4.5 Правила редактирования (Изменение значения параметра пункта меню БК)**

Выберите нужный пункт меню, используя правила навигации по меню (**п.4.4** данного Руководства). Нажмите и удерживайте кнопку не менее 3 секунд. Должен прозвучать звуковой сигнал и появиться прерывистая индикация параметра.

*Внимание!* **Редактированию доступны не все пункты меню БК. Так, не подлежат изменению пункты групп «ПАРАМЕТРЫ ТЕКУЩЕЙ ПОЕЗДКИ», «ДВИЖЕНИЕ ПО МАРШРУТУ», «ПАРАМЕТРЫ ЭСУД» меню БК. При нажатии и удержании кнопки не менее 3 секунд звуковой сигнал прозвучит, но прерывистая индикация параметра не появиться.**

*Если значения параметра пункта меню БК принимают значения из интервала.* Нажимая кнопку < или кнопку >, выберите нужную Вам величину. Каждым нажатием кнопки < уменьшаете значение на единицу дискретности, а кнопки > увеличиваете значение на единицу дискретности.

*Если значения параметра пункта меню БК принимают значения из списка.* Нажимая кнопку < или кнопку > выберите нужную Вам величину. Каждым нажатием кнопки переходите к предыдущему значению из списка, а кнопки *–* переходите к последующему значению из списка.

*Если пункта меню БК – мультидисплей.* Нажимая кнопку < или кнопку > выберите нужное Вам местоположение параметра на экране мультидисплея. Нажмите кнопку  $\vee$ , для перехода к выбору отображаемого параметра. После появления надписи «Выбор параметра» и прерывистой индикации названия параметра нажимая кнопку < или кнопку >, выберите нужный Вам параметр.

Для выхода из режима редактирования с сохранением внесенных изменений, нажмите кнопку .

Для выхода из режима редактирования без сохранения внесенных изменений, нажмите кнопку .

Внимание! Изменение значения параметра циклично. Вы изменяете значение параметра, используя кнопку < или кнопку , и достигли границы диапазона допустимых значений. Вы пытаетесь продолжить изменение в том же направлении, но параметр принимает значение противоположной границы диапазона допустимых значений.

#### **4.6 Работа кнопки («Любимая функция»)**

**Кнопка** служит для быстрого вызова одного или двух часто используемых пунктов меню БК.

*Если в пункте «КНОПКА «ЛЮБИМАЯ»», группы «НАСТРОЙКИ И УСТАНОВКИ», стоит значение «любимая функция».* При нажатии **кнопки** , в любом месте меню БК, произойдет переход к индикации запрограммированного для кнопки пункта меню БК. При повторном нажатии кнопки © БК перейдет в режим индикации того места меню БК, из которого был совершен первоначальный переход. Для изменения назначения кратковременного нажатия кнопки ©, используя правила навигации по

меню (**п. 5.4** данного Руководства), выберите пункт меню БК (который желаете видеть при нажатии **кнопки** ) из любой группы меню. Нажмите и удерживайте не менее 3-х секунд **кнопку** , до появления звукового сигнала.

*Если в пункте «КНОПКА «ЛЮБИМАЯ»», группы «НАСТРОЙКИ И УСТАНОВКИ», стоит значение «2 любимые функц.».* При первом нажатии **кнопки** , в любом месте меню БК, произойдет переход к индикации выбранного пункта меню БК (первая функция). При втором нажатии **кнопки** , произойдет переход к индикации второго выбранного Вами пункта меню БК (вторая функция). При третьем нажатии **кнопки** БК перейдет в режим индикации того места меню БК, из которого был совершен первоначальный переход. Для изменения назначения кратковременного нажатия **кнопки** , используя правила навигации по меню (**п.4.4** данного Руководства), выберите пункт меню БК (который желаете видеть при первом нажатии **кнопки <sup>(</sup>)** из любой группы меню. Нажмите и удерживайте не менее 3-х секунд кнопку ©, до появления звукового сигнала. Затем, используя правила навигации по меню (**п.4.4** данного Руководства), выберите второй пункт меню БК (который желаете видеть при втором нажатии **кнопки** © из любой группы меню. Нажмите и удерживайте не менее 3-х секунд **кнопку** ©, до появления звукового сигнала.

## **4.7 Работа кнопки («Часы»)**

**Кнопка** служит для быстрого вызова МД **«ЧАСЫ»** и/или одного или двух часто используемых пунктов меню БК. *Если в пункте «КНОПКА «ЧАСЫ»», группы «НАСТРОЙКИ И УСТАНОВКИ», стоит значение «функция «часы»».* При нажатии **кнопки ©, в** любом месте меню БК, произойдет переход к индикации мультидисплея **«ЧАСЫ»**. При повторном нажатии **кнопки** БК перейдет в режим индикации того места меню БК, из которого был совершен первоначальный переход.

*Если в пункте «КНОПКА «ЧАСЫ»», группы «НАСТРОЙКИ И УСТАНОВКИ», стоит значение «ф-я часы + любим».* При первом нажатии **кнопки** , в любом месте меню БК, произойдет переход к индикации мультидисплея **«ЧАСЫ»**. При втором нажатии кнопки  $\odot$ , в любом месте меню БК, произойдет переход к индикации выбранного пункта меню БК (любимый пункт). При третьем нажатии **кнопки** БК перейдет в режим индикации того места меню БК, которое было до первого нажатия **кнопки** . Для изменения назначения кратковременного нажатия **кнопки** , используя правила навигации по меню (**п.4.4** данного Руководства), выберите пункт меню БК (который желаете видеть при втором нажатии **кнопки** ) из любой группы меню. Нажмите и удерживайте не менее 3-х секунд кнопку **Ф, до появления звукового сигнала.** 

*Если в пункте «КНОПКА «ЧАСЫ»», группы «НАСТРОЙКИ И УСТАНОВКИ», стоит значение «любимая функция».* При нажатии **кнопки** , в любом месте меню БК, произойдет переход к индикации запрограммированного для **кнопки** пункта меню БК. При повторном нажатии **кнопки** БК перейдет в режим индикации того места меню БК, из которого был совершен первоначальный переход. Для изменения назначения кратковременного нажатия **кнопки** , используя правила навигации по меню (**п.4.4** данного Руководства), выберите пункт меню БК (который желаете видеть при нажатии **кнопки** ) из любой группы меню. Нажмите и удерживайте не менее 3-х секунд **кнопку** , до появления звукового сигнала.

*Если в пункте «КНОПКА «ЧАСЫ»», группы «НАСТРОЙКИ И УСТАНОВКИ», стоит значение «2 любимых функц.».* При первом нажатии **кнопки** , в любом месте меню БК, произойдет переход к индикации выбранного пункта меню БК (первая функция). При втором нажатии кнопки **(3), в любом месте меню БК, произойдет переход к** индикации выбранного пункта меню БК (вторая функция). При третьем нажатии **кнопки** БК перейдет в режим индикации того места меню БК, которое было до первого нажатия **кнопки** . Для изменения назначения кратковременного нажатия **кнопки** , используя правила навигации по меню (**п.4.4** данного Руководства), выберите пункт меню БК (который желаете видеть при первом нажатии **кнопки «Часы»**) из любой группы меню. Нажмите и удерживайте не менее 3-х секунд **кнопки** , до появления звукового сигнала. Затем, используя правила навигации по меню (**п.4.4** данного Руководства), выберите пункт меню БК (который желаете видеть при втором нажатии **кнопки** ) из любой группы меню. Нажмите и удерживайте не менее 3-х секунд **кнопку**  , до появления звукового сигнала.

#### **5. СТРУКТУРА МЕНЮ БК**

Главное меню БК представляет собой структуру, состоящую из групп, подгрупп и пунктов меню.

#### *5.1 Группа «ЧАСЫ, КАЛЕНДАРЬ, БУДИЛЬНИК»*

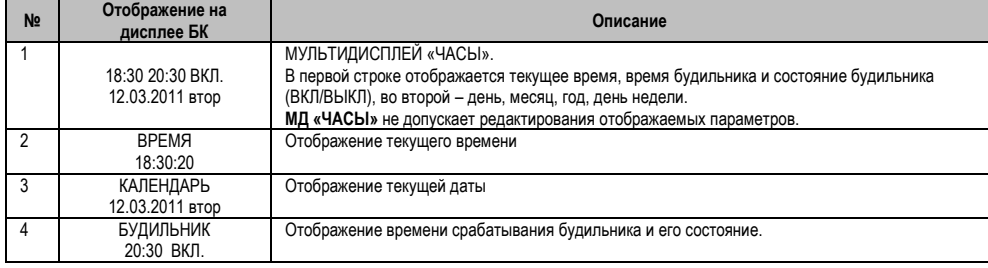

#### **5.1.1 Работа с группой «ЧАСЫ, КАЛЕНДАРЬ БУДИЛЬНИК»**

Для входа в группу **«ЧАСЫ, КАЛЕНДАРЬ БУДИЛЬНИК»** нажмите **кнопку** , если значение параметра **«Кнопка «ЧАСЫ»»** в группе **«НАСТРОЙКИ И УСТАНОВКИ»** установлено **«функция «часы»»** или **«ф-я часы + любим»**. Если значение параметра **«Кнопка «ЧАСЫ»»** в группе **«НАСТРОЙКИ И УСТАНОВКИ»** установлено **«любимая функция»** или **«две любимых функции»** в группе **«НАСТРОЙКИ И УСТАНОВКИ»**, то для входа необходимо в меню групп выделить группу **«ЧАСЫ, КАЛЕНДАРЬ БУДИЛЬНИК»** и войти в нее.

#### **5.1.2 Редактирование параметров в группе «ЧАСЫ, КАЛЕНДАРЬ БУДИЛЬНИК»**

Для настройки времени, календаря или будильника нажмите и удерживайте **кнопку** не менее 3 секунд. Появление прерывистой индикации параметра означает возможность его редактирования, нажимая кнопку < или кнопку >, установите желаемое значение параметра. Нажатие на **кнопку V**, приводит к переходу на редактирование следующего параметра или если все параметры отредактированы приведет к сохранению параметров и выходу из режима редактирования. Чтобы выйти без сохранения нажмите кнопку А в любой момент.

#### *5.2 Группа «ПАРАМЕТРЫ ТЕКУЩЕЙ ПОЕЗДКИ»*

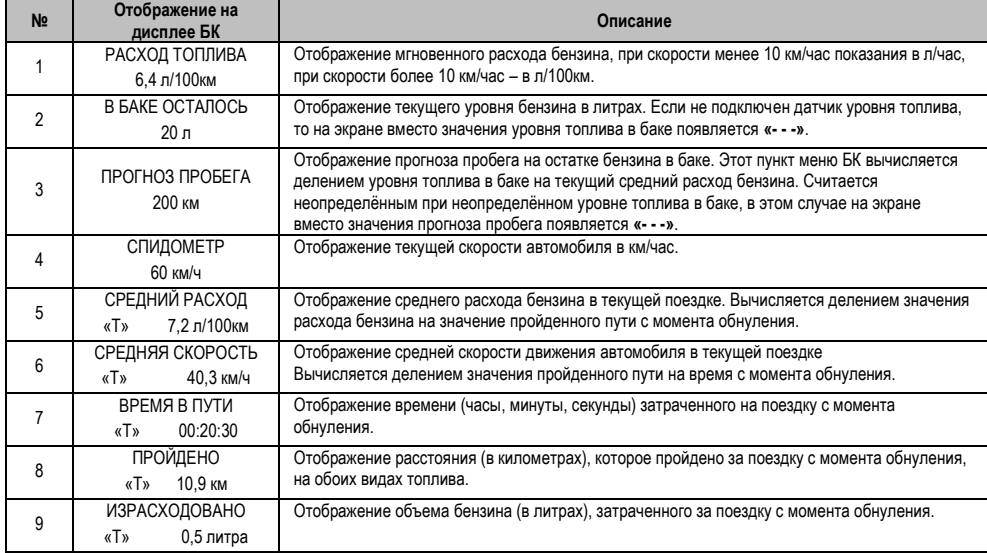

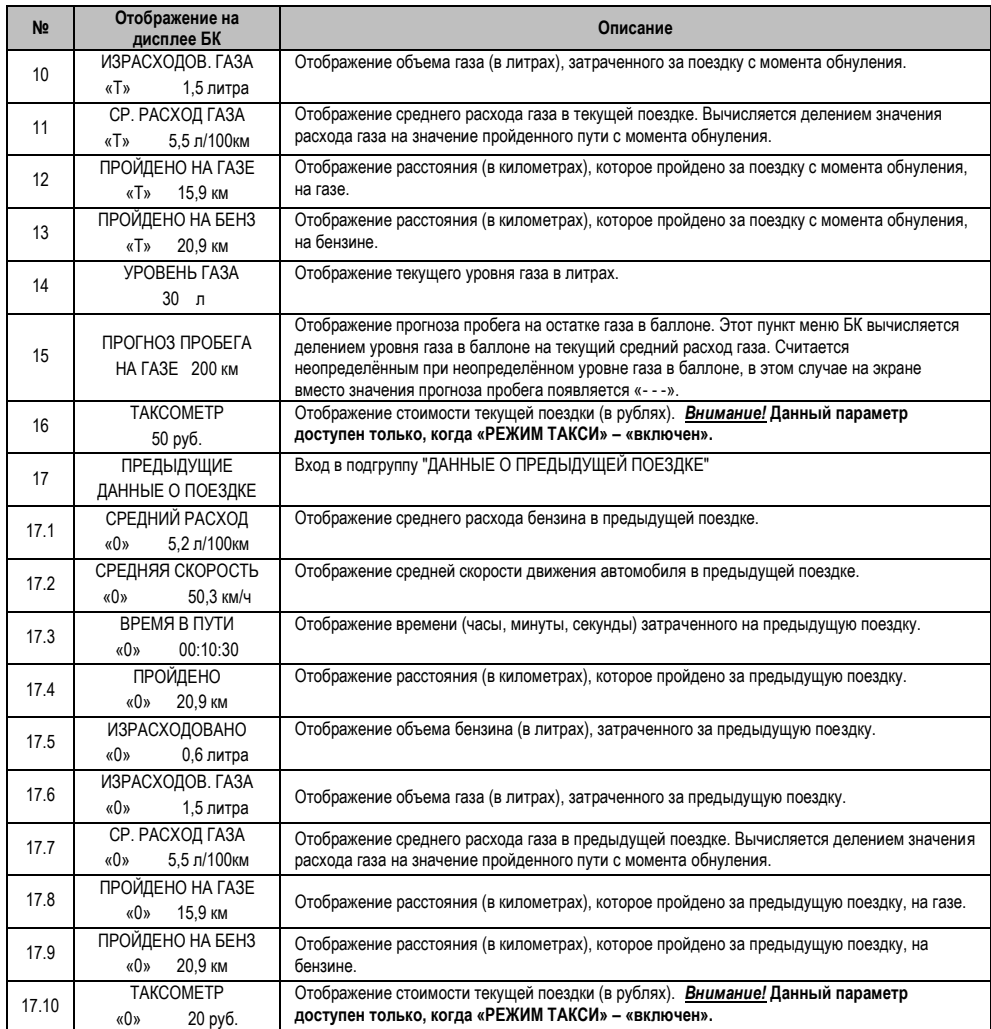

## *и группа «ДВИЖЕНИЕ ПО МАРШРУТУ»*

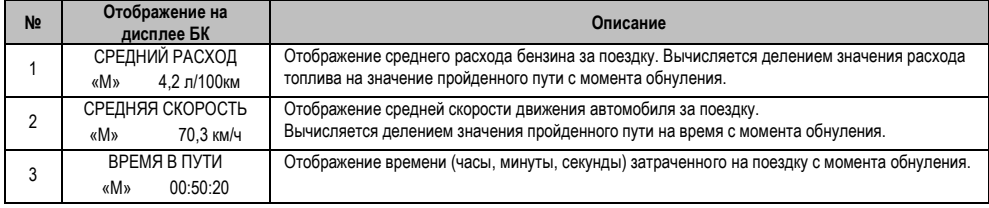

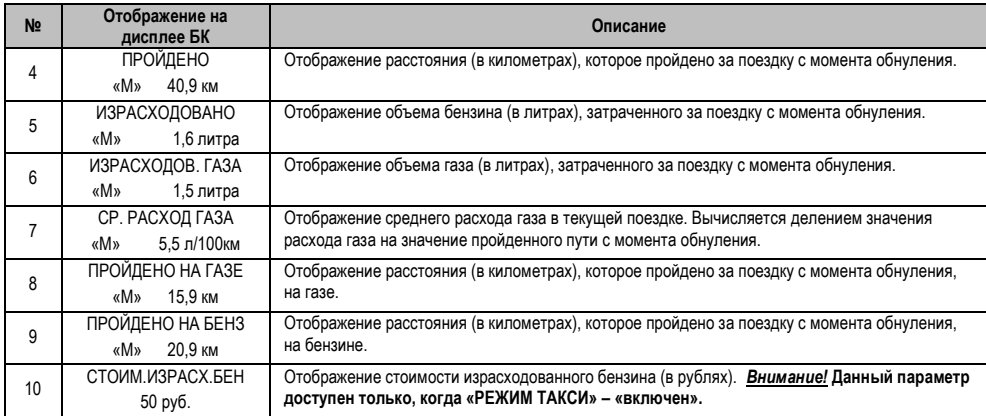

#### **5.2.1. Работа с маршрутными параметрами**

Бортовой компьютер позволяет вести мониторинг маршрутных параметров по двум независимым точкам отсчета **«ПАРАМЕТРЫ ТЕКУЩЕЙ ПОЕЗДКИ» и «ДВИЖЕНИЕ ПО МАРШРУТУ»**.

В группе **«ПАРАМЕТРЫ ТЕКУЩЕЙ ПОЕЗДКИ»** имеется возможность выводить данные о предыдущей поездке (до сброса данных о поездке). Для этого необходимо выбрать параметр **«ПРЕДЫДУЩИЕ ДАННЫЕ О ПОЕЗДКЕ»**, нажать **кнопку** для входа в подгруппу.

В группе **«ПАРАМЕТРЫ ТЕКУЩЕЙ ПОЕЗДКИ»** имеются параметры мгновенных величин: скорость и расход топлива, а также данные об уровне топлива в баке и прогнозе пробега на остатке топлива.

*Внимание!* **Если провод ДУТ не подключен, то вместо значения параметров «В БАКЕ ОСТАЛОСЬ» и «ПРОГНОЗ ПРОБЕГА» отображаются черточки «---».**

В группах **«ДВИЖЕНИЕ ПО МАРШРУТУ»**, **«ПАРАМЕТРЫ ТЕКУЩЕЙ ПОЕЗДКИ»** и подгруппе **«ПРЕДЫДУЩИЕ ДАННЫЕ О ПОЕЗДКЕ»** доступны следующие параметры:

- Средний расход бензина, вычисляется делением значения расхода бензина на значение пройденного пути с момента обнуления;

- Средняя скорость движения, вычисляется делением значения пройденного пути на время с момента обнуления;

- Время в пути (часы, минуты, секунды) затраченное на поездку с момента обнуления;

- Пройдено расстояние (в километрах) за поездку с момента обнуления;

- Израсходовано бензина (в литрах), затраченного за поездку с момента обнуления.

Если включен режим «ГБО», в группах **«ДВИЖЕНИЕ ПО МАРШРУТУ»**, **«ПАРАМЕТРЫ ТЕКУЩЕЙ ПОЕЗДКИ»** и подгруппе **«ПРЕДЫДУЩИЕ ДАННЫЕ О ПОЕЗДКЕ»** доступны следующие параметры:

- Средний расход газа, вычисляется делением значения расхода газа на значение пройденного пути на газе с момента обнуления;

- Израсходовано газа в (литрах), затраченного за поездку с момента обнуления;

- Пройдено расстояние (в километрах) за поездку с момента обнуления, на газе;

- Пройдено расстояние (в километрах) за поездку с момента обнуления, на бензине.

Если включен режим «ГБО», то в группе **«ПАРАМЕТРЫ ТЕКУЩЕЙ ПОЕЗДКИ»** доступны параметры «ПРОГНОЗ ПРОБЕГА НА ГАЗЕ» и «УРОВЕНЬ ГАЗА».

Если включен режим «Такси», то в группе **«ПАРАМЕТРЫ ТЕКУЩЕЙ ПОЕЗДКИ»** доступен параметр «ТАКСОМЕТР». В группе **«ДВИЖЕНИЕ ПО МАРШРУТУ»** доступен параметр «СТОИМОСТЬ ИЗРАСХОДОВАННОГО БЕНЗИНА».

*Внимание!* **Для идентификации параметров группы «ПАРАМЕТРЫ ТЕКУЩЕЙ ПОЕЗДКИ», которые имеют одинаковые названия с параметрами из групп «ДВИЖЕНИЕ ПО МАРШРУТУ», «ДАННЫЕ О ПРЕДЫДУЩЕЙ ПОЕЗДКЕ» (Время в пути, Средний расход, Средняя скорость, Пройдено, Израсходовано), в нижней строке слева отображается символ «Т».**

**Для идентификации параметров подгруппы «ДАННЫЕ О ПРЕДЫДУЩЕЙ ПОЕЗДКЕ» в нижней строке слева отображается символ «0». Для идентификации параметров группы «ДВИЖЕНИЕ ПО МАРШРУТУ» в нижней строке слева отображается символ «М».**

*Внимание!* **Для составления наборных МД доступны все параметры пунктов группы «ПАРАМЕТРЫ ТЕКУЩЕЙ ПОЕЗДКИ», кроме подгруппы «ДАННЫЕ О ПРЕДЫДУЩЕЙ ПОЕЗДКЕ», не доступны все параметры группы «ДВИЖЕНИЕ ПО МАРШРУТУ».**

#### **5.2.2 Сброс накопленных маршрутных параметров.**

*Если значение параметра* **«ОДНОВРЕМЕН.СБРОС»** группы **«НАСТРОЙКИ И УСТАНОВКИ»** – **«включен»**. Обнуление всех параметров в пунктах группы **«ДВИЖЕНИЕ ПО МАРШРУТУ»** происходит при длительном удержании, не менее 3-х секунд, **кнопки** , когда Вы находитесь внутри группы **«ДВИЖЕНИЕ ПО МАРШРУТУ»** и одновременно происходит обнуление параметров в группе **«ПАРАМЕТРЫ ТЕКУЩЕЙ ПОЕЗДКИ»,** при этом происходит обновление данных в подгруппе **«ДАННЫЕ О ПРЕДЫДУЩЕЙ ПОЕЗДКЕ»**.

Обнуление всех параметров в пунктах группы **«ПАРАМЕТРЫ ТЕКУЩЕЙ ПОЕЗДКИ»** происходит при длительном удержании, не менее 3-х секунд, **кнопки** , когда Вы находитесь внутри группы **«ПАРАМЕТРЫ ТЕКУЩЕЙ ПОЕЗДКИ»**, группы **«ДВИЖЕНИЕ ПО МАРШРУТУ»** или в экране отображения какого-либо **МУЛЬТИДИСПЛЕЯ,** при этом происходит обновление данных в подгруппе **«ДАННЫЕ О ПРЕДЫДУЩЕЙ ПОЕЗДКЕ»**.

*Если значение параметра* **«ОДНОВРЕМЕН.СБРОС»** группы **«НАСТРОЙКИ И УСТАНОВКИ»** – **«выключен»**. Обнуление всех параметров в пунктах группы **«ДВИЖЕНИЕ ПО МАРШРУТУ»** происходят при длительном удержании, не менее 3-х секунд, **кнопки** , когда Вы находитесь внутри группы **«ДВИЖЕНИЕ ПО МАРШРУТУ»**, при этом обнуление параметров в группе **«ПАРАМЕТРЫ ТЕКУЩЕЙ ПОЕЗДКИ»** не происходит**.**

Обнуление всех параметров в пунктах группы **«ПАРАМЕТРЫ ТЕКУЩЕЙ ПОЕЗДКИ»** происходят при длительном удержании, не менее 3-х секунд, **кнопки** , когда Вы находитесь внутри группы **«ПАРАМЕТРЫ ТЕКУЩЕЙ ПОЕЗДКИ»** или в экране отображения какого-либо **МУЛЬТИДИСПЛЕЯ,** при этом происходит обновление данных в подгруппе **«ДАННЫЕ О ПРЕДЫДУЩЕЙ ПОЕЗДКЕ»**.

Сброс накопленных параметров группы **«ПАРАМЕТРЫ ТЕКУЩЕЙ ПОЕЗДКИ»** и обновление данных в подгруппе **«ДАННЫЕ О ПРЕДЫДУЩЕЙ ПОЕЗДКЕ»** может производиться БК в автоматической режиме, один раз в сутки после запуска двигателя, если в пункте **«АВТОСБРОС МК-М»** подгруппы **«ДОПОЛНИТЕЛЬНЫЕ НАСТРОЙКИ БК»** группы **«НАСТРОЙКИ И УСТАНОВКИ»** установлено значение **«включено».**

#### **5.2.3 Работа БК в режиме «ТАКСИ»**

В БК реализован виртуальный таксометр, который становится активным при значении параметра **«РЕЖИМ ТАКСИ»** – **«включен»**, подгруппы **«ДОПОЛНИТЕЛЬНЫЕ НАСТРОЙКИ БК»**, группы **«НАСТРОЙКИ И УСТАНОВКИ»**. Задайте стоимости подачи автомобиля клиенту, стоимость километра пробега и стоимость литра бензина в той же подгруппе **«ДОПОЛНИТЕЛЬНЫЕ НАСТРОЙКИ БК»**, группы **«НАСТРОЙКИ И УСТАНОВКИ**».

В группах **«ПАРАМЕТРЫ ТЕКУЩЕЙ ПОЕЗДКИ»** и **«ДВИЖЕНИЕ ПО МАРШРУТУ»** становятся доступными пункты **«ТАКСОМЕТР»** и **«СТОИМ.ИЗРАСХ.БЕН»**.

Рекомендуемый порядок работы с **режимом «ТАКСИ»**:

А. перед началом первой поездки в режиме такси обнулите значения параметров пунктов в группах **«ПАРАМЕТРЫ ТЕКУЩЕЙ ПОЕЗДКИ»** и **«ДВИЖЕНИЕ ПО МАРШРУТУ»**.

Б. теперь в группе **«ПАРАМЕТРЫ ТЕКУЩЕЙ ПОЕЗДКИ»** в пункте **«ТАКСОМЕТР»** выводится стоимость текущей поездки исходя из формулы **«ТАКСОМЕТР»** = **«СТОИМОСТЬ ПОДАЧИ АВТО»** + **«ПРОЙДЕНО»** х **«СТОИМОСТЬ КМ. ПРОБЕГА»**. В. перед началом последующих поездок в режиме такси обнулите значения параметров пунктов в группе **«ПАРАМЕТРЫ ТЕКУЩЕЙ ПОЕЗДКИ»**.

Г. в группе **«ДВИЖЕНИЕ ПО МАРШРУТУ»** в пункте **«СТОИМ.ИЗРАСХ.БЕН»** выводится стоимость израсходованного топлива за смену работы в **режиме «ТАКСИ»**, исходя из формулы **«СТОИМ.ИЗРАСХ.БЕН»** = **«ИЗРАСХОДОВАНО»** х **«СТОИМОСТЬ ЛИТРА БЕНЗИНА»**.

#### **5.2.4 Ввод количества заправленного газа в баллоне.**

Для ввода количества газа в баллоне необходимо при выключенном зажигании нажать **кнопку** и удерживать ее более 3-х секунд. После чего на экране БК появиться надпись «ВВОД УРОВНЯ ГАЗА В БАЛЛОНЕ», кнопкой < и кнопкой > необходимо указать уровень газа в баллоне, для ввода данных об уровне газа в баллоне нажмите **кнопку** .

#### *5.3 Группа «ПАРАМЕТРЫ СИСТЕМ И ЧТЕНИЕ ОШИБОК»*

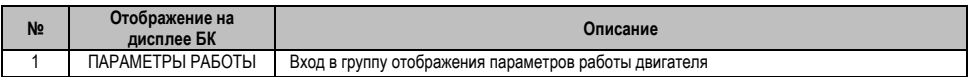

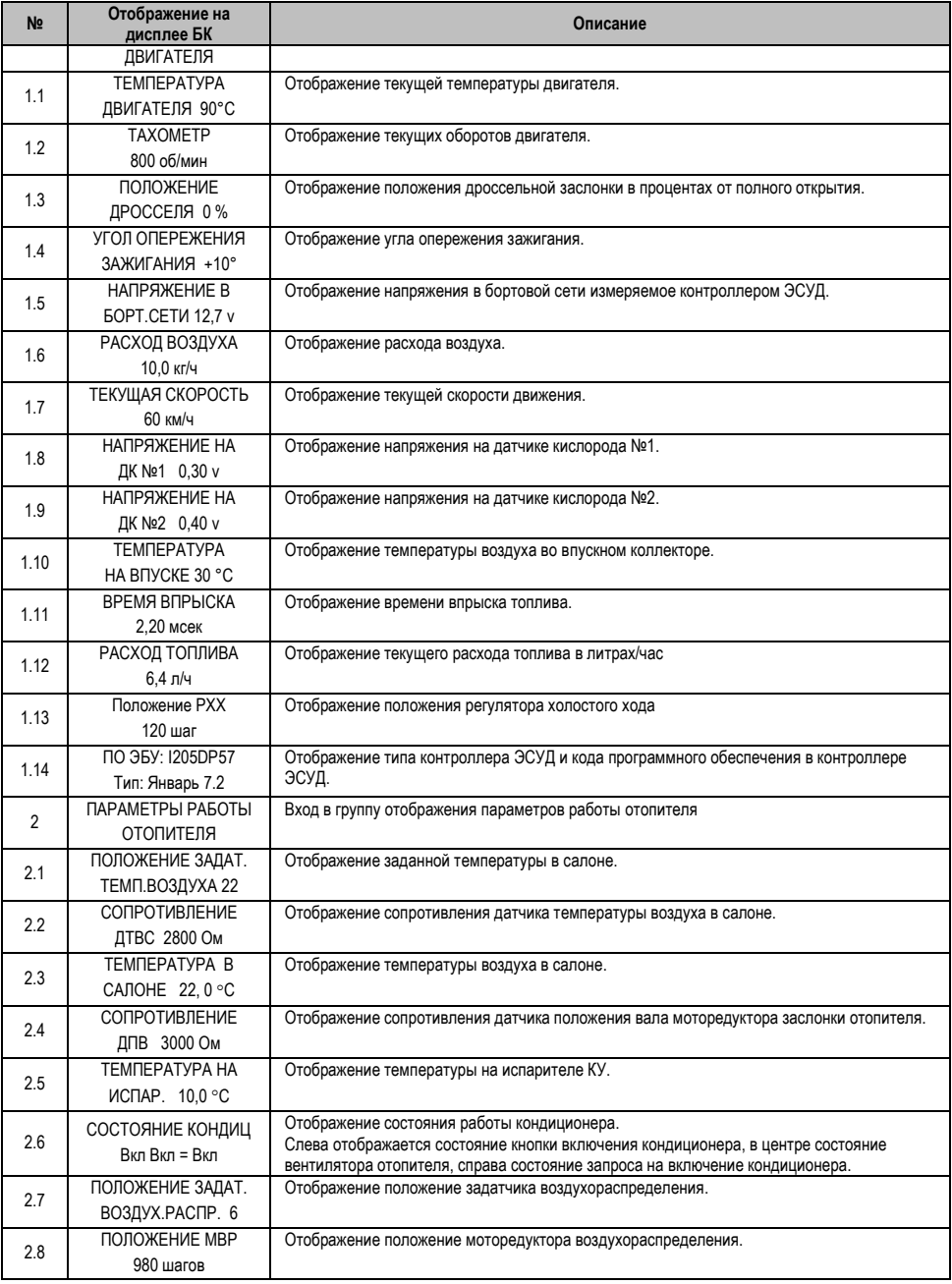

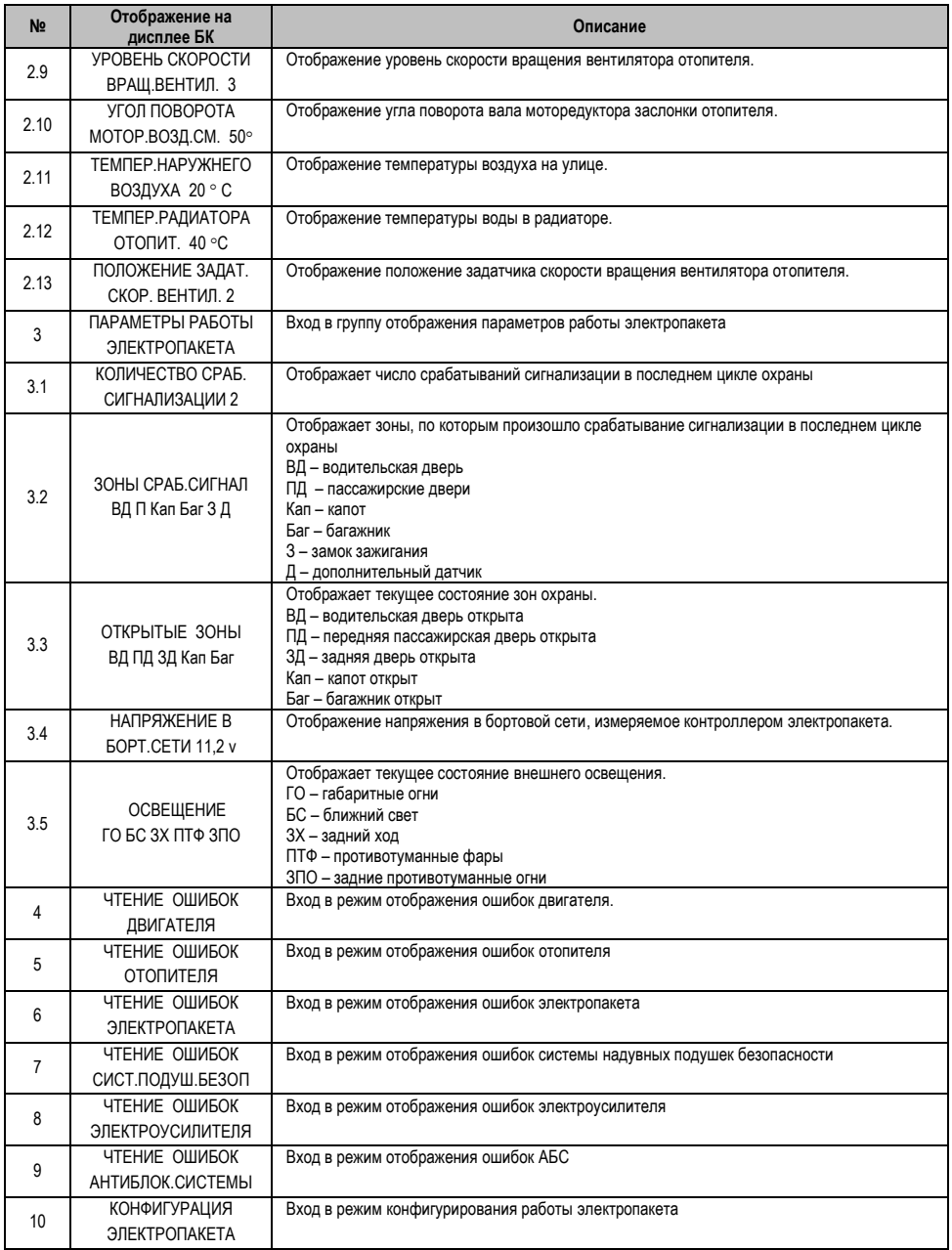

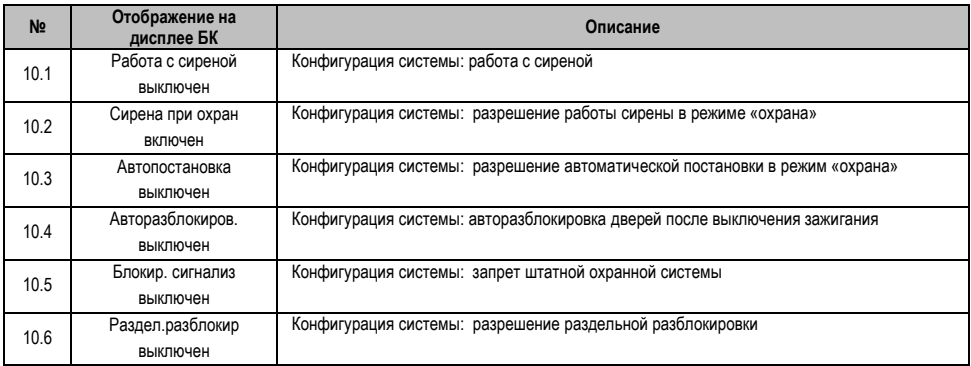

*Внимание! При входе в какую либо подгруппу, кроме «***ПАРАМЕТРЫ РАБОТЫ ДВИГАТЕЛЯ***» и «***ЧТЕНИЕ ОШИБОК ДВИГАТЕЛЯ***», обмен по диагностической линии с контроллером ЭСУД прекращается, в результате чего останавливается расчет пробега и расхода топлива по диагностическому протоколу, по этому рекомендуется использовать подключение к ДСА и СРТ.* 

#### **5.3.1 Работа с ошибками электронных блоков управления, их чтение и стирание**

Находясь в меню группы **«ПАРАМЕТРЫ СИСТЕМ И ЧТЕНИЕ ОШИБОК»**, войдите в подгруппу **«ЧТЕНИЕ ОШИБОК ДВИГАТЕЛЯ», «ЧТЕНИЕ ОШИБОК ОТОПИТЕЛЯ», «ЧТЕНИЕ ОШИБОК ИММОБИЛИЗАТОРА», «ЧТЕНИЕ ОШИБОК ЭЛЕКТРОПАКЕТА», «ЧТЕНИЕ ОШИБОК СИСТ.ПОДУШ.БЕЗОП», «ЧТЕНИЕ ОШИБОК ЭЛЕКТРОУСИЛИТЕЛЯ», «ЧТЕНИЕ ОШИБОК АНТИБЛОК.СИСТЕМЫ»**.

Если ошибки отсутствуют или память контроллера была очищена, то на дисплее отобразится надпись **«ОШИБКИ ОТСУТСТВУЮТ»**.

*Если в автомобиле отсутствует какой-либо электронный блок, то при чтении его ошибок*, на дисплее отобразится надпись **«НЕТ СВЯЗИ С КОНТРОЛЛЕРОМ»**. Надпись **«НЕТ СВЯЗИ С КОНТРОЛЛЕРОМ»** также появляется при заходе в режим чтения ошибок и если устанавливается связь с контроллером, она исчезает.

Если в памяти контроллера присутствует информация об ошибке или ошибка происходит в настоящий момент (активна), то в верхней строке индицируются номер ошибки (ошибки нумеруются по мере определения контроллером) и общее число накопленных ошибок. Последовательный перебор номеров осуществляйте с помощью **кнопки < и кнопки** >.

В нижней строке индицируются код и статус ошибки, соответствующие ошибке, выбранной в верхней строке.

Для переключения между текстовой расшифровкой кода ошибки ЭСУД и экраном с кодом ошибки и ее статусом используйте **кнопку** .

Чтобы очистить память контроллера от информации о накопленных ошибках, одновременно нажмите кнопку < и кнопку > и удерживайте их более 3 сек.

Если ошибки не удалились и по-прежнему отображаются на экране БК, то необходимо устранить неисправность.

Расшифровка статуса ошибок:

**M** – состояние лампы **«СЕ»** – горит

**А** – ошибка является активной (текущей)

**S** – ошибка сохранена в памяти

*Примеры:* **P0300 MAS** – «множественные пропуски зажигания, регистрируемые в настоящий момент, горит лампа **«СЕ»**», ошибка сохранена в памяти» - двигатель неисправен и требует немедленного ремонта;

**P0300 MA** – «множественные пропуски зажигания, регистрируемые в настоящий момент, горит лампа **«СЕ»**» – работа двигателя не стабильна, неисправность не постоянна, требуется углубленная диагностика.

**P0300 S** – «множественные пропуски зажигания, ошибка сохранена в памяти» – система запомнила ошибку, которая в настоящий момент не активна и не влияет на работу двигателя.

**P1608 AS** – «ошибка ПЗУ, регистрируемая в настоящий момент, ошибка сохранена в памяти» – контроллер не считает данную ошибку фатальной.

Полный перечень ошибок приведен в п.14 данного Руководства.

## *5.4 Группа «МУЛЬТИДИСПЛЕИ»*

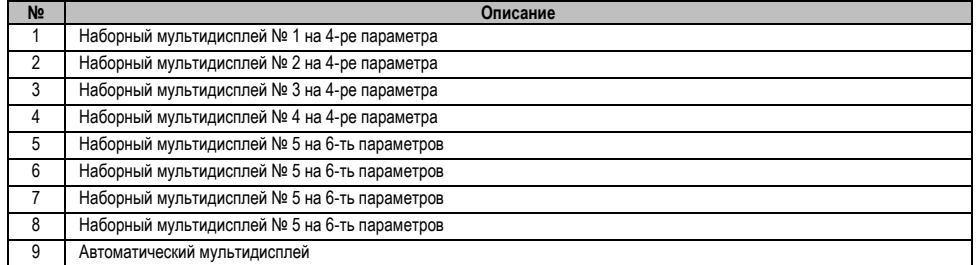

## **5.4.1 Обзор параметров группы «МУЛЬТИДИСПЛЕИ».**

Вы можете составить МД БК из следующих параметров, приведенных в таблице.

### *Таблица: Полное наименование параметров мультидисплея*

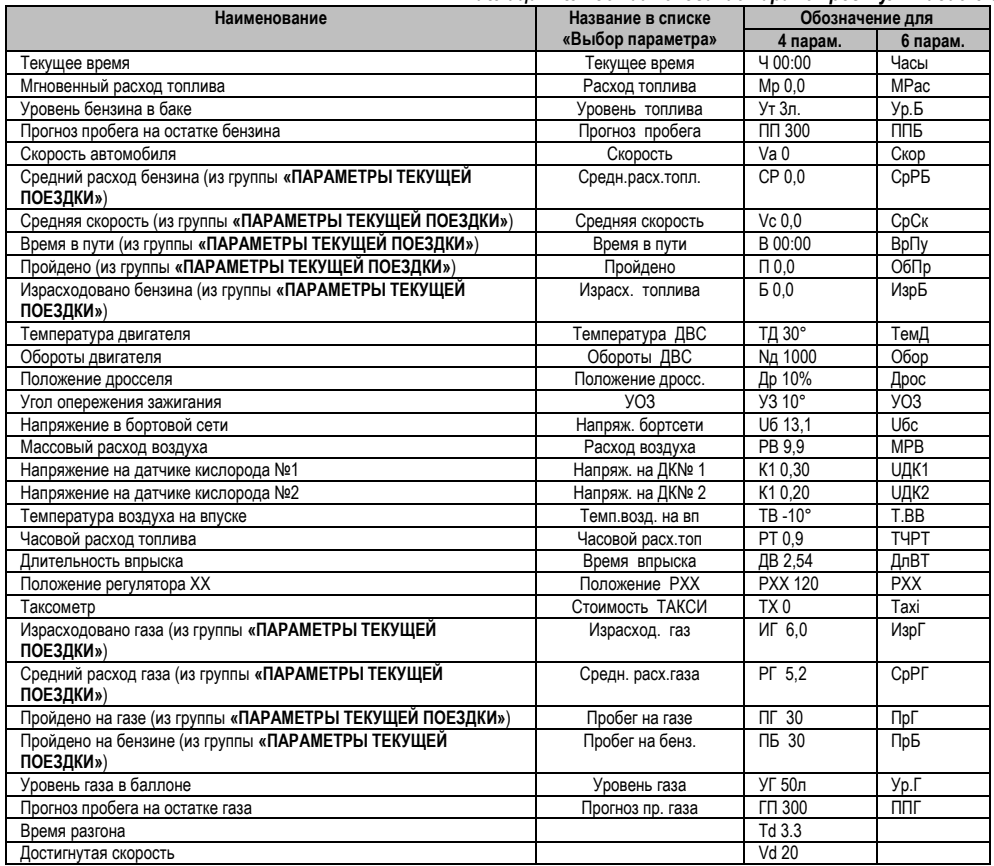

*Внимание!* **При отсутствии связи с контроллером ЭСУД на экране мультидисплея вместо значения параметров отображаются черточки «---». Черточки «---» отображаются вместо значения параметра «Таксометр», если режим**  **«Такси» выключен. Также черточки «---» отображаются вместо значения параметров «Уровень топлива в баке» и «Прогноз пробега на остатке топлива», если провод ДУТ не подключен.**

#### **5.4.2 Набор параметров в «МУЛЬТИДИСПЛЕИ».**

Настройка МД осуществляется следующим образом. В режиме отображения МД нажатием и удержанием кнопки V не менее 3 секунд войдите в режим редактирования МД. При этом начнет мерцать первое место отображения параметра. Выбор нужного места для изменения отображаемого параметра осуществите с помощью **кнопки** или **кнопки** . Нажмите **кнопку** , при этом Вы перейдете в экран с заголовком **«Выбор параметра»**, во второй строке мерцает название доступного параметра. Нажатием **кнопки < или кнопки** > выберите нужный параметр для отображения в МД. Нажмите **кнопку** у для сохранения измененного параметра и возврата в режим отображения МД, для выхода из режима редактирования параметра без сохранения изменений нажмите **кнопку** . Для изменения другого параметра проделайте выше описанные действия.

#### **5.4.3 Описание функции «АВТОМАТИЧЕСКИЙ МУЛЬТИДИСПЛЕИ».**

В программном обеспечение БК реализована функция автоматической смены параметров в режиме отображения «МУЛЬТИДИСПЛЕЯ». Функция «АВТОМАТИЧЕСКИЙ МУЛЬТИДИСПЛЕЙ» позволяет водителю не отвлекаясь на нажатие кнопок БК быть в курсе событий.

При незаведенном двигателе на экране «АВТОМАТИЧЕСКОГО МУЛЬТИДИСПЛЕЯ» будут следующие данные: Средняя скорость, Пробег поездки, Средний расход топлива и Количество израсходованного топлива за поездку.

После запуска двигателя включиться следующий алгоритм работы:

А. В первую секунду на экране «АВТОМАТИЧЕСКОГО МУЛЬТИДИСПЛЕЯ» будут следующие данные: Средняя скорость, Текущая скорость, Средний расход топлива и Мгновенный расход топлива.

Б. Если имеются отклонения по:

температуре двигателя, температура двигателя находится вне диапазона 80...98 °С, то на экране «АВТОМАТИЧЕСКОГО МУЛЬТИДИСПЛЕЯ» появиться параметр «**Температура ДВС**», заменяя какой-либо параметр на экране.

 уровню топлива, уровень топлива в баке менее 8 литров, то на экране «АВТОМАТИЧЕСКОГО МУЛЬТИДИСПЛЕЯ» появиться параметр «**Уровень топлива**», заменяя какой-либо параметр на экране.

 пробегу на остатке, пробег на остатке топлива менее 70 км, то на экране «АВТОМАТИЧЕСКОГО МУЛЬТИДИСПЛЕЯ» появиться параметр «**Прогноз пробега**», заменяя какой-либо параметр на экране.

 напряжению в бортсети, напряжение в бортовой сети находится вне диапазона 12,0…15,0 В, то на экране «АВТОМАТИЧЕСКОГО МУЛЬТИДИСПЛЕЯ» появиться параметр «**Напряжение бортсети**», заменяя какой-либо параметр на экране.

В. Если отсутствуют отклонения, то с периодичностью в 10 секунд на экране «АВТОМАТИЧЕСКОГО МУЛЬТИДИСПЛЕЯ» будут сменяться следующие пара параметров: Средняя скорость и Средний расход топлива, Пробег поездки и Количество израсходованного топлива, Параметр 1 и Параметр 2(задается любой из доступных параметров для мультидисплеев в меню настройках). При этом параметры Текущая скорость и Мгновенный расход топлива будут всегда оставаться на экране.

Г. Если значение параметра «Динамика МД-АВТО» равно «включен», то после начала движения и на экране «АВТОМАТИЧЕСКОГО МУЛЬТИДИСПЛЕЯ» будут отображаться данные о динамики автомобиля: время разгона и достигнутая скорость. Эти данные будут на экране «АВТОМАТИЧЕСКОГО МУЛЬТИДИСПЛЕЯ» в течении 25 секунд после начала движения. Повторное появление будет после полной остановки автомобиля (скорость автомобиля равна 0).

*Внимание!* **При отсутствии отклонений, и периодической смене параметров, значение параметра "Средняя скорость" будет вычисляться за последние 10 километров пробега, также будет вычисляться параметр "Средний расход".** *Внимание!* **При выборе в пункте «БАЗОВЫЙ МД АВТО» подгруппы «ДОПОЛНИТЕЛЬНЫЕ НАСТРОЙКИ БК» группы «НАСТРОЙКИ И УСТАНОВКИ» значения МД 4-х пар. N 4» на экране «АВТОМАТИЧЕСКОГО МУЛЬТИДИСПЛЕЯ» будут постоянно отображаться параметры, набранные для мультидисплея №4, но останется автоматическая смена параметров при отклонении (см. выше пункт 2) и при незаведенном двигателе.**

## *5.5 Группа «ТЕХ.ОБСЛУЖИВАНИЕ И ДИНАМИКА»*

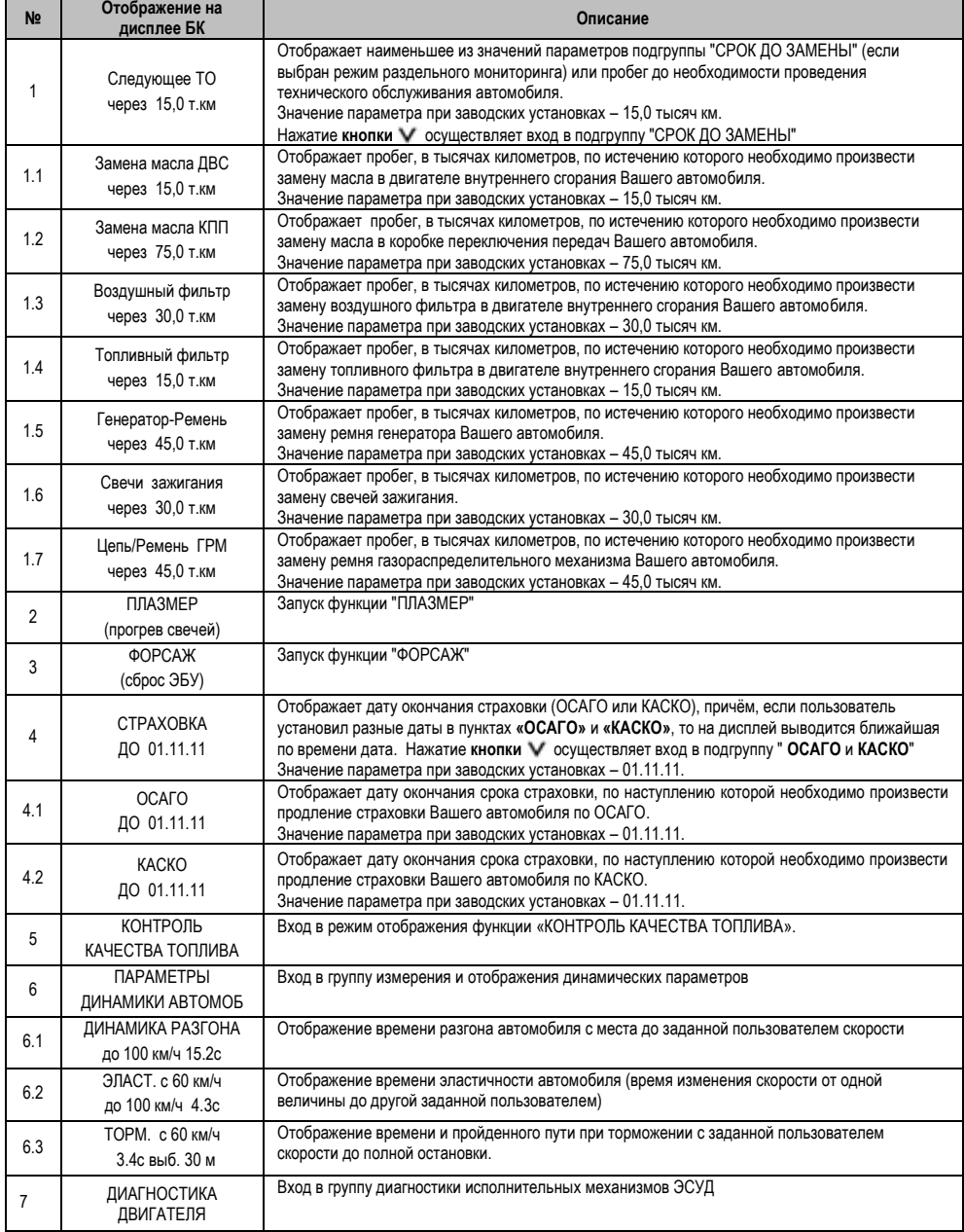

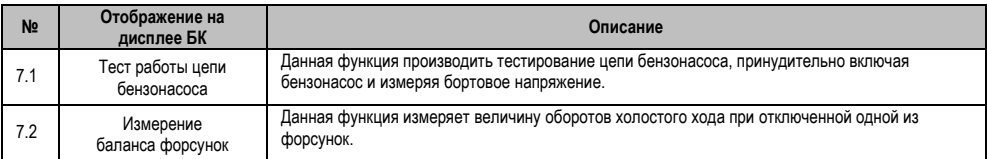

#### **5.5.1 Работа с интервалами технического обслуживания**

Если при включении зажигания или на ходу, хотя бы один из параметров пунктов подгруппы **«Следующее ТО»**, будет/станет меньше или равен величине, заданной в пункте **«ПРЕДУПРЕЖД. о ТО»**, группы **«НАСТРОЙКИ И УСТАНОВКИ»**, то БК однократно подаст звуковой сигнал и на дисплее появляется надпись **«ВНИМАНИЕ! БЛИЗКО ТЕХОБСЛУЖИВАНИЕ»**. Через 10 секунд БК перейдет в режим отображения экрана, из которого произошел переход на предупреждение.

При задании дистанции для отдельных работ, на экране БК в параметре **«Следующее ТО»** будет отображаться наименьший интервал до ТО из значений параметров пунктов этой подгруппы: **«Замена масла ДВС»**, **«Замена масла КПП»**, **«Воздушный фильтр»**, **«Топливный фильтр»**, **«Генератор-Ремень»**, **«Свечи зажигания»**, **«Цепь/Ремень ГРМ»**, иначе на экране будет интервал до общего ТО.

Используйте рекомендации завода-изготовителя или дилера по срокам ТО.

*Внимание!* **Если Вы изменяете значение параметра «Следующее ТО», то значения параметров «Замена масла ДВС», «Замена масла КПП», «Воздушный фильтр», «Топливный фильтр», «Генератор-Ремень», «Свечи зажигания», «Цепь/Ремень ГРМ» не изменяются, но при достижении ими величины, заданной в пункте «ПРЕДУПРЕЖД. о ТО», группы «НАСТРОЙКИ И УСТАНОВКИ», предупреждающий сигнал отсутствует.**

#### **5.5.2 Работа со страховками**

Находясь в меню подгруппы **«ТЕХОБСЛУЖИВАНИЕ И ДИАГНОСТИКА»**, выделите подгруппу **«СТРАХОВКА»**. В этом экране БК отображает дату окончания страховки (ОСАГО или КАСКО), причём, если пользователь установил разные даты в пунктах **«ОСАГО»** и **«КАСКО»**, то на дисплей выводится ближайшая по времени дата.

Если при включении зажигания или на ходу, хотя бы один из параметров пунктов подгруппы **«СТРАХОВКА»**, будет/станет больше или равен величине, равной сумме даты, установленной в пункте **«КАЛЕНДАРЬ»**, группы **«ЧАСЫ, КАЛЕНДАРЬ БУДИЛЬНИК»** и величины, заданной в пункте **«ПРЕДУП. об ОСАГО»**, группы **«НАСТРОЙКИ И УСТАНОВКИ»**, то БК однократно подаст звуковой сигнал, на дисплее отобразится надпись **«ВНИМАНИЕ! БЛИЗКО СРОК СТРАХОВКИ»**. Через 10 секунд БК перейдет в режим отображения экрана, из которого произошел переход на предупреждение.

*Внимание!* **При установке даты в экране «СТРАХОВКА» в пунктах группы – «ОСАГО» и «КАСКО» – автоматически устанавливается такое же значение.**

### **5.5.3 Плазменный прогрев свечей зажигания (функция «ПЛАЗМЕР»)**

Использование функции **«ПЛАЗМЕР»** (предварительный плазменный прогрев свечей зажигания) в сложных условиях запуска (влажная погода, отрицательная температура) в несколько раз повышает вероятность запуска двигателя. Включение функции **«ПЛАЗМЕР»** возможно только на неработающем двигателе.

Находясь в меню группы **«ТЕХОБСЛУЖИВАНИЕ И ДИАГНОСТИКА»**, выделите пункт меню **«ПЛАЗМЕР (прогрев свечей)»**. Для включения функции **«ПЛАЗМЕР»** нажмите и удерживайте **кнопку** более 3 секунд. Запустится таймер на 120 секунд и будет происходить плазменный прогрев свечей зажигания. По окончании прогрева свечей, БК издаст звуковой сигнал и перейдёт в обычный режим работы.

#### **5.5.4 Сброс памяти обучения контроллера (функция «ФОРСАЖ»)**

Находясь в меню группы **«ТЕХОБСЛУЖИВАНИЕ И ДИАГНОСТИКА»**, выделите пункт меню **«ФОРСАЖ (сброс ЭБУ)»**. Для включения функции **«ФОРСАЖ»** нажмите и удерживайте **кнопку** более 3 секунд.

Запуск функции **«ФОРСАЖ»** (сброс памяти обучения контроллера ЭСУД) немедленно приведёт контроллер в состояние первоначальных заводских установок для бензина с октановым числом не ниже 95, исключая длительный период самообучения (16 ездовых циклов, предусмотренных программой контроллера без запуска функции **«ФОРСАЖ»**). При этом восстановятся динамика и расход топлива до нормальных значений. При включении функции **«ФОРСАЖ»** на холостом ходу двигатель может остановиться, а в движении запуск функции **«ФОРСАЖ»** может инициировать кратковременный сбой в работе двигателя. Это свидетельствует о восстановлении первоначальных заводских установок для бензина с октановым числом не ниже 95 и неисправностью не является. Если после активации функции **«ФОРСАЖ»** на стоящем автомобиле

двигатель запускается с трудом, то это неисправностью не является и свидетельствует о том, что переобучение контроллера запущено успешно.

Мы рекомендуем включать данный режим в следующих случаях:

- при снижении мощности двигателя из-за низкокачественного топлива,
- при снижении мощности двигателя после преодоления затяжных подъёмов,
- при повышенном расходе топлива,
- при сбоях контроллера ЭСУД.

## **5.5.5 Функция «КОНТРОЛЬ КАЧЕСТВА ТОПЛИВА»**

Данная функция позволяет Вам контролировать качество топлива, заправленное в Ваш автомобиль. Для контроля качества топлива необходимо:

- завести двигатель и дать ему прогреться до рабочей температуры (более 85 °С);
- двигатель должен работать на холостых оборотах, педаль дросселя не должна быть нажата;
- зайти в подгруппу **«КОНТРОЛЬ КАЧЕСТВА ТОПЛИВА»** группы **«ТЕХ.ОБСЛУЖИВАНИЕ И ДИАГНОСТИКА».**

На экране БК будет отображаться процент «Качества» по отношению к эталону. Знак «+» означает, что топливо лучше эталона, знак «-» означает, что топливо хуже эталона. Если величина процента «Качества» меньше 7, то это означает, что топливо находится в нормальном диапазоне по отношению к эталону (это связано с погрешностью измерения).

*Внимание!* **Функция «КОНТРОЛЬ КАЧЕСТВА ТОПЛИВА» использует для своих вычислений длительность впрыска, однако контроллер ЭСУД может влиять на процесс сгорания топлива и другими методами, по этому точно нельзя утверждать плохое топливо или хорошее.** 

*Внимание!* **Для нормально работы функции «КОНТРОЛЬ КАЧЕСТВА ТОПЛИВА» необходимо производить проверку при одинаковых условиях работы двигателя на холостом ходу (без включенного кондиционера, электровентиляторов и мощных энергопотребителей).**

*Внимание!* **Для нормально работы функции «КОНТРОЛЬ КАЧЕСТВА ТОПЛИВА» необходимо установить эталон топлива, для этого необходимо, чтобы было заправлено топливо, которое Вы считаете нормальным, проделайте процедуру необходимую для контроля качества топлива (см. выше), нажмите и удерживайте более 3 секунд кнопку , после чего произойдет запись в память эталонного значения топлива.**

*Внимание!* **Если на экране БК сообщение «НЕПРАВИЛЬНЫЕ УСЛОВИЯ ИЗМЕРЕН.», то это означает, что двигатель не прогрет, если сообщение «НЕПРАВИЛЬНЫЕ ОБОРОТЫ ДВС» - обороты двигателя не равны холостому ходу.**

#### **5.5.6 Измерение времени разгона автомобиля**

В БК реализован режим измерения времени разгона автомобиля.

Порядок измерения времени разгона:

- автомобиль стоит на месте, двигатель заведен и готов к старту;

- войти в группу «Динамические параметры автомобиля» и выбрать пункт меню «Разгон»;

- необходимо установить достигаемую скорость, для этого необходимо войти в режим редактирования и отредактировать величину скорости. Нажмите и удерживайте **кнопку** не менее 3 секунд. После появления прерывистой индикации нижней строки, нажимая кнопку < или кнопку >, установите желаемое значение параметра скорости. Затем нажмите кнопку V и БК готов для измерения времени разгона;

- сброс осуществляется согласно правилам навигации (Длительное нажатие **кнопки** );

- БК начнет измерять время разгона автомобиля после начала движении и до достижения заданной скорости.

#### **5.5.7 Измерение времени эластичности разгона автомобиля**

В БК реализован режим измерения времени эластичности разгона автомобиля.

Порядок измерения времени эластичности разгона:

- автомобиль стоит на месте, двигатель заведен и готов к старту;

- войти в группу «Динамические параметры автомобиля» и выбрать пункт меню «Эласт.»;

- необходимо установить начальную и конечную скорость, для этого необходимо войти в режим редактирования и отредактировать величины скорости. Нажмите и удерживайте **кнопку** не менее 3 секунд. После появления прерывистой индикации нижней строки, нажимая кнопку < или кнопку >, установите желаемое значение параметра начальной скорости. Затем нажмите кнопку V, нажимая кнопку < или кнопку >, установите желаемое значение параметра конечной скорости. Затем нажмите **кнопку** и БК готов для измерения времени эластичности разгона;

- сброс осуществляется согласно правилам навигации (Длительное нажатие **кнопки** );

- БК начнет измерять время эластичности разгона автомобиля после того как автомобиль наберет заданную начальную скорость и до достижения заданной конечной скорости.

#### **5.5.8 Измерение времени торможения автомобиля**

В БК реализован режим измерения времени торможения автомобиля.

Порядок измерения времени торможения:

- автомобиль стоит на месте, двигатель заведен и готов к старту;

- войти в группу «Динамические параметры автомобиля» и выбрать пункт меню «Торм.»;

- необходимо установить скорость начала торможения, для этого необходимо войти в режим редактирования и отредактировать величину скорости. Нажмите и удерживайте **кнопку** не менее 3 секунд. После появления прерывистой индикации нижней строки, нажимая кнопку < или кнопку >, установите желаемое значение параметра скорости. Затем нажмите **кнопку** и БК готов для измерения времени торможения;

- сброс осуществляется согласно правилам навигации (Длительное нажатие **кнопки** );

- БК начнет измерять время торможения автомобиля, после того как скорость будет больше заданной и начнется процесс уменьшения текущей скорости автомобиля и до полной остановки автомобиля.

- в этом режиме также считается путь торможения.

#### *Внимание!* **Данные режимы имеют достаточную высокую погрешность измерения связанную с получение данных от контроллера ЭСУД.**

#### **5.5.9 Функция «Тест работы цепи бензонасоса»**

Данная функция производить тестирование цепи бензонасоса, принудительно включая бензонасос и измеряя бортовое напряжение. Запуск тестирования осуществляется согласно правилам навигации (Короткое нажатие кнопки V). После запуска тестирования на экране выводится надпись «Идет процесс испытаний» (и произойдет включение бензонасоса), после завершения тестирования на экране отображается величины напряжения до начала тестирования и при включенном бензонасосе.

*Внимание!* **Для нормально работы функции «Тест работы цепи бензонасоса» необходимо производить проверку при незаведенном двигателе и без включенных мощных энергопотребителей.**

#### **5.5.10 Функция «Измерение баланса форсунок»**

Данная функция измеряет величину оборотов холостого хода при отключенной одной из форсунок. Запуск тестирования осуществляется согласно правилам навигации (Короткое нажатие кнопки  $\vee$ ).

После запуска тестирования на экране выводится надпись «Идет процесс испытаний» (и произойдет поочередное выключение/включение форсунок), после завершения тестирования на экране отображается величины оборотов холостого хода (деленные на 10) для каждой выключенной форсунки.

Высокая величина оборотов холостого хода для одной форсунки означает ее загрязненность.

*Внимание!* **Для нормально работы функции «Измерение баланса форсунок» необходимо производить проверку при выключенной функции «Контроль ХХ», прогретом двигателе работающего на холостом ходу (без включенного кондиционера, электровентиляторов и мощных энергопотребителей).**

#### *5.6 Группа «НАСТРОЙКИ И УСТАНОВКИ»*

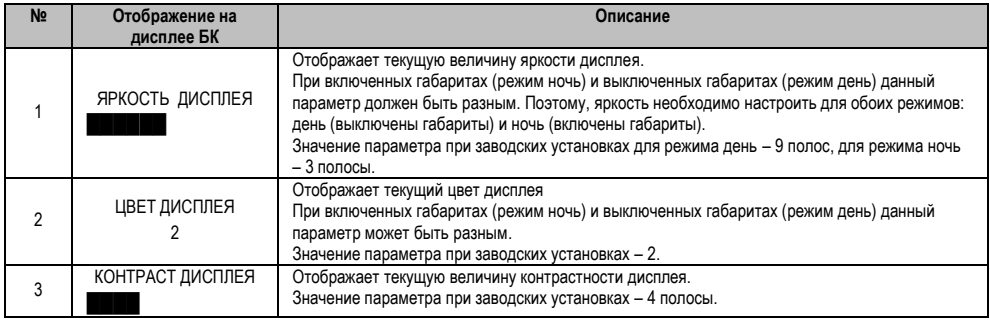

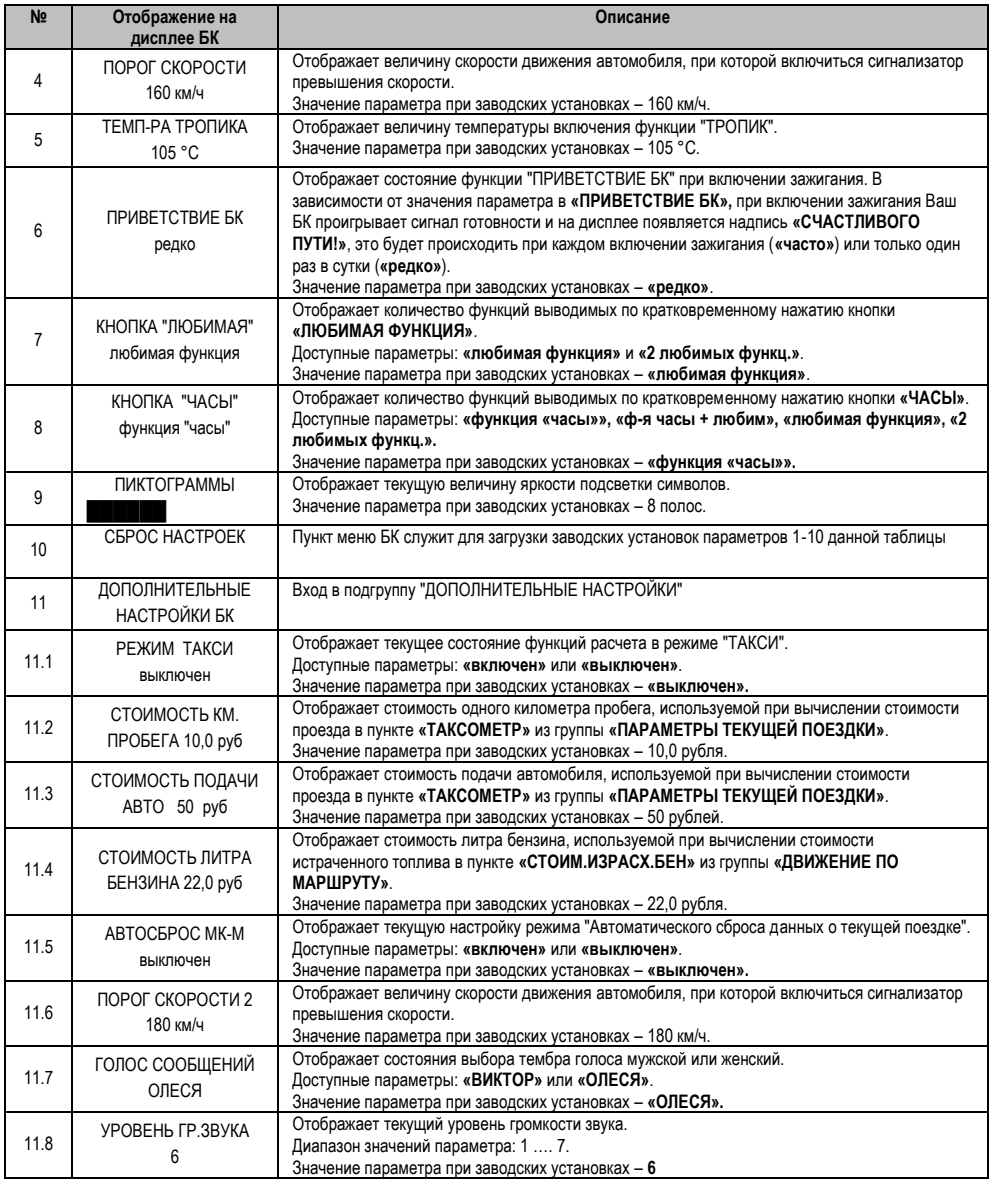

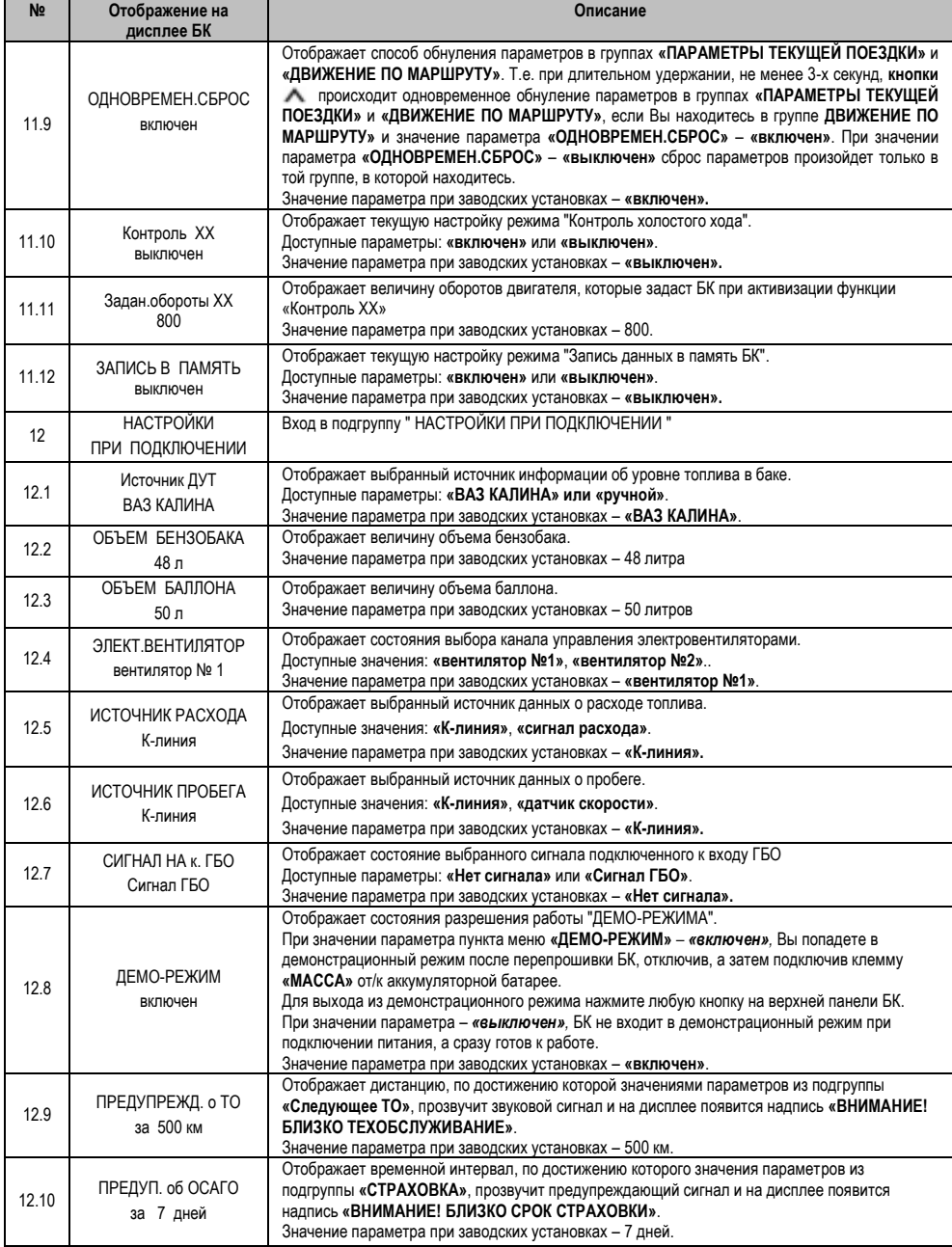

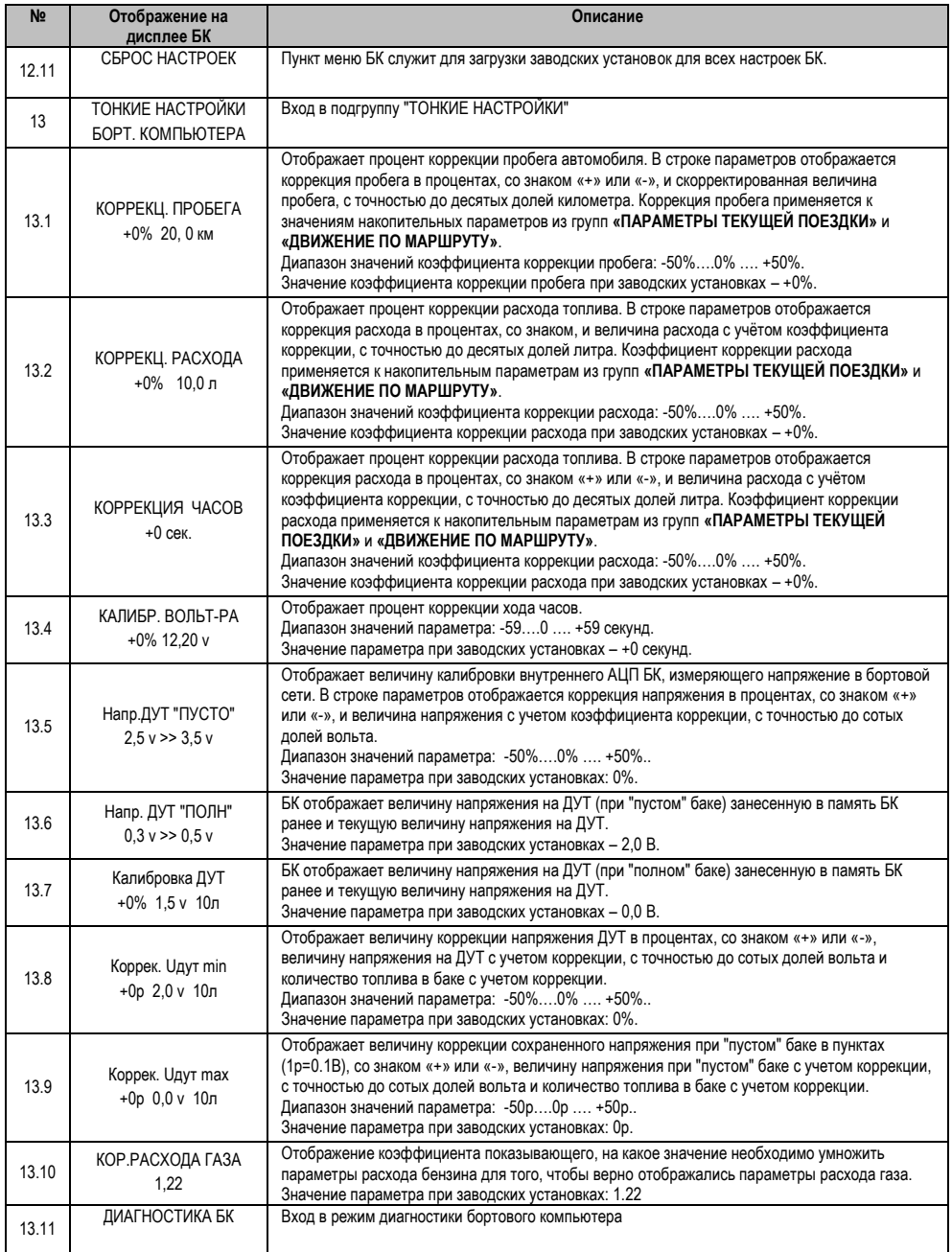

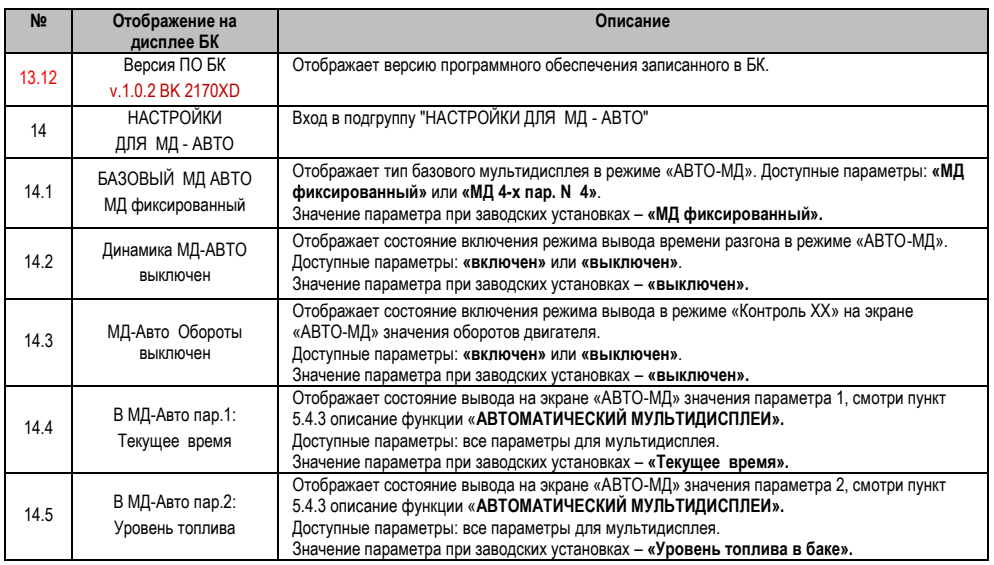

## **5.6.1 Функция «КОНТРОЛЬ ХХ»**

Данная функция позволяет Вам изменять обороты двигателя при работе на холостом ходу, позволяя уменьшить расход топлива на холостом ходу и уменьшить вибрации двигателя при работе на холостом ходу. Данная функция включается при следующих условиях: температура ДВС больше 70 ºС, скорость автомобиля равна 0 км/час, педаль акселератора не нажата. В группе «НАСТРОЙКИ И УСТАНОВКИ» в подгруппе «ДОПОЛНИТЕЛЬНЫЕ НАСТРОЙКИ БК» имеются параметры для настройки функции «Контроль ХХ». Параметр «Контроль ХХ» отвечает за разрешение работы данной функции, с помощью параметра «Обороты ХХ» производится установка величины оборотов двигателя на холостом ходу.

**В группе «НАСТРОЙКИ И УСТАНОВКИ» в подгруппе «НАСТРОЙКИ ДЛЯ МД-АВТО» имеется параметр «МД-Авто Обороты», который отвечает за разрешение вывода на экран автоматического мультидисплея «АВТО-МД» значения оборотов двигателя при включении функции «Контроль ХХ».**

## **5.6.2 Функция «ЗАПИСЬ ДАННЫХ В ПАМЯТЬ БК»**

БК имеет возможность записывать параметры работы ЭСУД в свою внутреннею память, для дальнейшей обработки с помощью персонального компьютера. Емкость памяти БК составляет около 20 минут работы двигателя. После заполнения памяти БК, автоматически произойдет отключении записи в память и параметр «ЗАПИСЬ В ПАМЯТЬ» перейдет в значение «выключено».

#### *Внимание! При переводе параметра «ЗАПИСЬ В ПАМЯТЬ» в значение «включено» или при сбросе питания БК произойдет переход указателя записи на начало памяти, и старые данные будут стерты.*

Для чтения данных из памяти БК необходимо подключить БК к персональному компьютеру с помощью «дата кабеля» и специальными ПО, произвести скачивание данных из БК.

## **5.6.3 Тонкие настройки бортового компьютера**

## *Внимание!* **Рекомендовано опытным пользователям.**

Установка значений параметров пунктов меню этого блока производится для учёта индивидуальных особенностей Вашего автомобиля. Эти настройки находятся в подгруппе **«ТОНКИЕ НАСТРОЙКИ БОРТ. КОМПЬЮТЕРА»** группы **«НАСТРОЙКИ И УСТАНОВКИ»**. Тонкие настройки БК обнуляются после загрузки заводских настроек.

## **5.6.3.1 Коррекция пробега (КОРРЕКЦ. ПРОБЕГА)**

Этот пункт меню БК служит для синхронизации данных по пробегу, полученных аналитической обработкой БК показателей с датчиков ЭСУД и действительной величиной пробега. В строке параметров отображается коррекция пробега в процентах, со

знаком («+» или «-»), и скорректированная величина пробега, с точностью до десятых долей километра. Коррекция пробега применяется к значениям накопительных параметров из групп **«ПАРАМЕТРЫ ТЕКУЩЕЙ ПОЕЗДКИ»** и **«ДВИЖЕНИЕ ПО МАРШРУТУ»**.

Сначала определите действительный пробег. Заправьте бак «до полного», сбросьте данные одной поездки на БК и комбинации приборов (если есть). Найдите сухой (без льда) участок дороги не менее 50 км с километровыми столбами, либо используйте GPS-приемник. Сбросьте данные одной поездки на БК на одометре автомобиля и в GPS-устройстве. Двигайтесь без пробуксовки колес не менее 50 км. По окончании поездки запишите данные GPS, либо количество пройденных километров по столбам. Сравните с данными БК. Скорректируйте, если нужно.

*Внимание!* **Отличие от 0 коэффициента коррекции вызвано уникальными особенностями Вашего автомобиля.**

*Внимание!* **При внесении коррекции пробега, происходит автоматический пересчет значений параметров, зависящих от пробега, в группах «ПАРАМЕТРЫ ТЕКУЩЕЙ ПОЕЗДКИ» и «ДВИЖЕНИЕ ПО МАРШРУТУ».**

#### **5.6.3.2 Коррекция расхода топлива (КОРРЕКЦ. РАСХОДА)**

Этот пункт меню БК служит для синхронизации данных по расходу топлива, полученных аналитической обработкой БК показателей с датчиков ЭСУД и действительной величиной расхода топлива. В строке параметров отображается коррекция расхода в процентах, со знаком («+» или «-»), и величина расхода с учётом коэффициента коррекции, с точностью до десятых долей литра. Коэффициент коррекции расхода применяется к накопительным параметрам из групп **«ПАРАМЕТРЫ ТЕКУЩЕЙ ПОЕЗДКИ»** и **«ДВИЖЕНИЕ ПО МАРШРУТУ»**.

Сначала определите действительный расход топлива. Заправьте бак «до полного», сбросьте данные одной поездки на БК и комбинации приборов (если присутствуют). Не менее чем через 200 километров снова заправьте бак «до полного». На чеке АЗС будет стоять истинный расход бензина – сравните его с показаниями БК и откорректируйте, если нужно.

*Внимание!* **Отличие от 0 коэффициента коррекции вызвано уникальными особенностями Вашего автомобиля.**

*Внимание!* **При внесении коррекции расхода топлива, происходит автоматический пересчет значений параметров, зависящих от расхода топлива, в группах «ПАРАМЕТРЫ ТЕКУЩЕЙ ПОЕЗДКИ» и «ДВИЖЕНИЕ ПО МАРШРУТУ».**

#### **5.6.3.3 Коррекция хода часов (КОРРЕКЦИЯ ЧАСОВ)**

Этот пункт меню БК служит для коррекции суточного хода часов, то есть, если Вы заметили, что часы Вашего БК показывают время не корректно (т.е. спешат или отстают за сутки), то с помощью пункта меню БК **«КОРРЕКЦИЯ ЧАСОВ»** эти показания можно скорректировать. Показания корректируются в секундах.

#### **5.6.3.4 Калибровка внутреннего вольтметра (КАЛИБР. ВОЛЬТ-РА)**

Этот пункт меню БК служит для калибровки внутреннего АЦП БК, измеряющего напряжение в бортовой сети. В строке параметров отображается коррекция напряжения в процентах, со знаком («+» или «-»), и величина напряжения с учетом коэффициента коррекции, с точностью до сотых долей вольта. Для коррекции необходимо измерить вольтметром напряжение между красным (+12В) и черным (масса) проводом жгута БК и откорректировать данный параметр, если необходимо.

#### **5.6.3.5 Настройка показаний об уровне топлива**

Эти настройки БК служат для синхронизации данных о реальном остатке топлива с величиной, отображаемой в пункте **«В БАКЕ ОСТАЛОСЬ»**, группы **«ПАРАМЕТРЫ ТЕКУЩЕЙ ПОЕЗДКИ»**. Т.е., когда Ваш автомобиль имеет индивидуальные особенности и остаток топлива в баке отображается на дисплее Вашего БК некорректно, необходимо провести настройку сигнала датчика уровня топлива.

Если в пункте **«Источник ДУТ»** подгруппы **«НАСТРОЙКИ ПРИ ПОДКЛЮЧЕНИИ»** группы **«НАСТРОЙКИ И УСТАНОВКИ»** выбрано значение **«ручной»**, то необходимо произвести настройку БК при «пустом» и при «полном» топливном баке автомобиля, для того чтобы БК показывал правильные показания остатка топлива в баке.

#### **5.6.3.5.1 Установка напряжения ДУТ при минимальном уровне топлива (Напр.ДУТ "ПУСТО")**

Этот пункт меню БК служит для записи в память БК информации о напряжение ДУТ при «пустом» баке.

Предварительно должны быть выполнены следующие условия:

- остаток топлива в баке 5-6 литров;
- лампа резерва топлива горит;
- автомобиль стоит на ровной горизонтальной площадке;
- двигатель заведен:
- не происходят колебания кузова автомобиля, которые могут привести к ошибке при калибровке.

В строке параметров отображается величина напряжения на ДУТ занесенная в память БК ранее и текущая величина напряжения на ДУТ.

Для записи в память БК нового значения ДУТ при минимальном уровне топлива, нажмите и удерживайте более 3-х секунд **кнопку** .

#### **5.6.3**.**5.2 Установка напряжения ДУТ при максимальном уровне топлива (Напр.ДУТ "ПОЛН")**

Этот пункт меню БК служит для записи в память БК информации о напряжение ДУТ при «полном» баке. Предварительно должны быть выполнены следующие условия:

- бак автомобиля полностью заправлен топливом;
- автомобиль стоит на ровной горизонтальной площадке;
- двигатель заведен:
- не происходят колебания кузова автомобиля, которые могут привести к ошибке при калибровке.

В строке параметров отображается величина напряжения на ДУТ занесенная в память БК ранее и текущая величина напряжения на ДУТ.

Для записи в память БК нового значения ДУТ при максимальном уровне топлива, нажмите и удерживайте более 3-х секунд **кнопку** .

#### **5.6.3.5.3 Калибровка аналогового сигнала с датчика уровня топлива (Калибровка ДУТ)**

Этот пункт меню БК служит для калибровки внутреннего АЦП БК, измеряющего напряжение с датчика уровня топлива. В строке параметров отображается коррекция в процентах, со знаком («+» или «-»), величина напряжения на ДУТ с учетом коррекции, с точностью до сотых долей вольта и количество топлива в баке с учетом коррекции для данного источника ДУТ. Для коррекции необходимо измерить вольтметром напряжение между розовым (ДУТ) и черным (масса) проводом жгута БК и откорректировать данный параметр, если необходимо.

#### **5.6.3.5.4 Калибровка напряжения ДУТ занесенное в память при минимальном уровне топлива (Коррек. Uдут min)**

Этот пункт меню БК служит для коррекции записаной информации о напряжение ДУТ при «пустом» баке. Данная коррекция изменяет характеристику «напряжение ДУТ – уровень топлива», влияя на нижнею точку данной характеристики. Предварительно должны быть выполнены следующие условия:

- автомобиль стоит на ровной горизонтальной площадке;
- двигатель заведен;
- не происходят колебания кузова автомобиля, которые могут привести к ошибке при калибровке.

В строке параметров отображается коррекция в пунктах (1p=0.01В), со знаком («+» или «-»), величина напряжения на ДУТ при "пустом" баке с учетом коррекции и количество топлива в баке с учетом коррекции.

Формула расчета:

Напряжение на ДУТ при "пустом" баке с учетом коррекции = Напряжение на ДУТ при "пустом" баке ± коррекция в пунктах \* 0,01 В.

#### **5.6.3**.**5.5 Калибровка напряжения ДУТ занесенное в память при максимальном уровне топлива (Коррек. Uдут max)**

Этот пункт меню БК служит для коррекции записаной информации о напряжение ДУТ при «полном» баке. Данная коррекция изменяет характеристику «напряжение ДУТ – уровень топлива», влияя на верхнею точку данной характеристики.

- Предварительно должны быть выполнены следующие условия:
- автомобиль стоит на ровной горизонтальной площадке;
- двигатель заведен;
- не происходят колебания кузова автомобиля, которые могут привести к ошибке при калибровке.

В строке параметров отображается коррекция в пунктах (1p=0.01В), со знаком («+» или «-»), величина напряжения на ДУТ при "полном" баке с учетом коррекции и количество топлива в баке с учетом коррекции.

Формула расчета:

Напряжение на ДУТ при "полном" баке с учетом коррекции = Напряжение на ДУТ при " полном " баке ± коррекция в пунктах \* 0,01 В.

#### **5.6. 3.6 Настройка коэффициента коррекции расхода при работе на газе (КОР.РАСХОДА ГАЗА)**

Этот пункт меню БК служит для изменения коэффициента расхода топлива при работе на газе. Этот коэффициент показывает, на какое значение необходимо умножить параметры расхода бензина для того, чтобы верно отображались параметры расхода газа.

#### **5.6. 3.7 Диагностика бортового компьютера (ДИАГНОСТИКА БК)**

Этот пункт меню БК служит для диагностики бортового компьютера.

Диагностика БК имеет структуру мультидисплея на 6-ть параметров. Параметры верхней строки (слева направо): напряжение в бортовой сети измеряемое БК (с учетом коррекции), напряжение на контакте ГБО, состояние (лог.0 или лог.1) на контакте от датчика скорости. Параметры нижней строки (слева направо): напряжение на входе датчика уровня топлива (с учетом коррекции), напряжение в бортовой сети измеряемое БК (без учета коррекции),состояние (лог.0 или лог.1) на контакте сигнала расхода топлива.

#### **5.6.4 Управление включением вентилятора охлаждения двигателя (функция «ТРОПИК»)**

Функция **«ТРОПИК»** позволяет Вам выбирать температуру включения вентилятора охлаждения двигателя. При достижении заданной температуры БК будет подавать команду в контроллер ЭСУД на включении вентилятора.

Для корректной работы функции **«ТРОПИК»** необходимо провести настройку температуры включения вентилятора и выбрать номер вентилятора.

*Внимание.* **Убедитесь, что канал управления выбран правильно и электровентилятор срабатывает. Для автомобилей с контроллерами ЕВРО-3, ЕВРО-4 выбор канала управления по К-линии позволяет активировать разные вентиляторы (обычно их 2, либо два скоростных режима – малая скорость и большая скорость) по Вашему желанию.** Для изменения данного параметра необходимо зайти в группу **«НАСТРОЙКИ И УСТАНОВКИ»,** затем в подгруппу **«НАСТРОЙКИ ПРИ ПОДКЛЮЧЕНИИ»** и выделить пункт меню БК **«ЭЛЕКТ.ВЕНТИЛЯТОР».**

Доступные значения: **«вентилятор №1»**, **«вентилятор №2»**.

Значение параметра при заводских установках – **«вентилятор №1»**.

#### *6. АВАРИЙНЫЕ СИГНАЛИЗАТОРЫ И ПРЕДУПРЕЖДЕНИЯ*

БК снабжен возможностью предупреждать Вас о наступлении/приближении запланированного Вами события или появлении критической ситуации в Вашем автомобиле. Предупреждения выполняются подачей звукового сигнала и появлением соответствующей надписи.

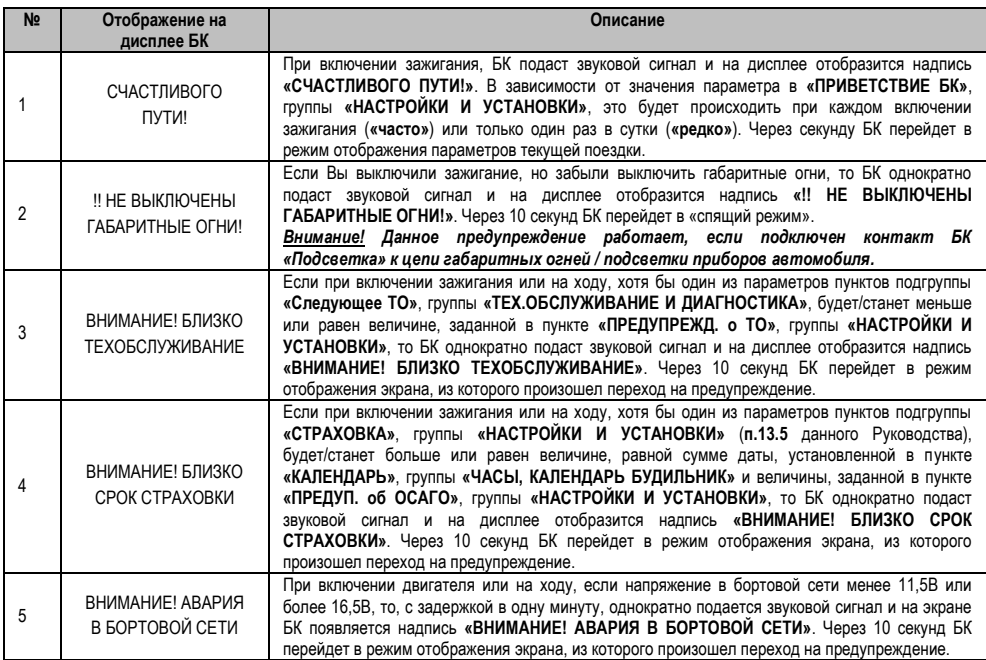

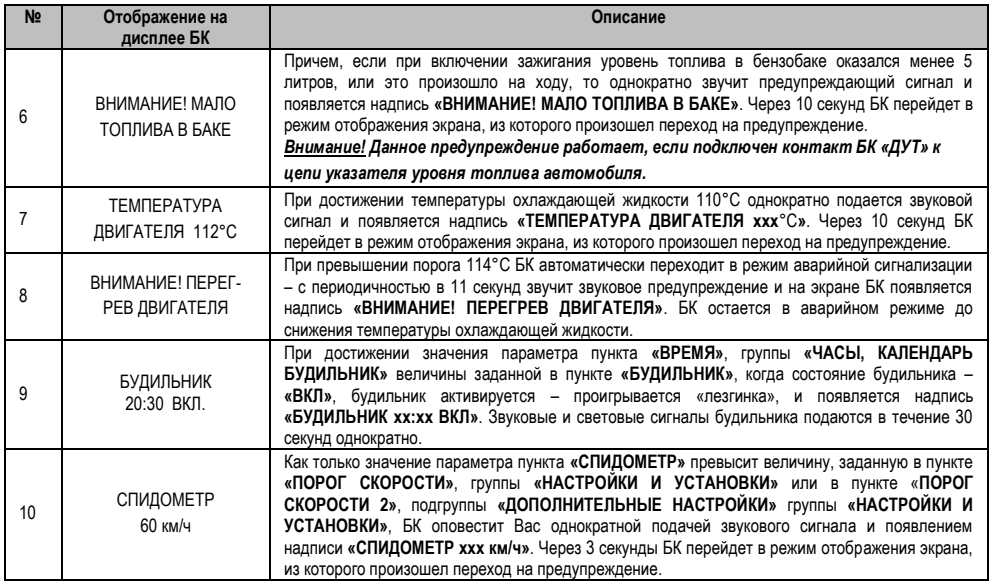

### **7. РАБОТА БК ПРИ ВЫКЛЮЧЕННОМ ЗАЖИГАНИИ**

При выключении зажигания БК переходит в «спящий режим», отключает подсветку дисплея и пиктограмм, перестает отправлять и принимать запросы по К-линии. Для удобства пользователя на экране БК отображается мультидисплей **«ЧАСЫ»**. Видимость показаний обеспечивается отраженным светом от внешних источников. При отсутствии источников освещения Вы можете включить подсветку дисплея на 8 секунд нажатием любой кнопки БК. При нажатии на кнопку на экране БК будет отображается информация с автоматического мультидисплея (для незаведенного двигателя). В «спящем режиме» разрешается работа будильника. Звуковые и световые сигналы будильника подаются в течение 30 секунд однократно.

*Внимание!* **Если Вы выключили зажигание, но забыли выключить габаритные огни, то БК однократно подаст звуковой сигнал и на дисплее отобразится надпись «!! НЕ ВЫКЛЮЧЕНЫ ГАБАРИТНЫЕ ОГНИ!». Через 10 секунд БК перейдет в «спящий режим».**

#### **8. ИНСТРУКЦИЯ ПО ПРОГРАММИРОВАНИЮ БК**

#### *Внимание!* **Для того, чтобы узнать какой номер версия записан в Ваш БК необходимо зайти в подгруппу «ТОНКИЕ НАСТРОЙКИ» группы «НАСТРОЙКИ И УСТАНОВКИ» и найти там параметр «ВЕРСИЯ ПО БК».**

Для обновления ПО Вашего БК необходим либо адаптер **"k-line/COM"** со стабилизированным блоком питания (12 Вольт, 0,5 Ампер), либо адаптер **"k-line/USB"** со встроенным преобразователем (12 Вольт, 0,5 Ампер). Информацию о рекомендованных адаптерах Вы можете получить на сайте производителя *www.shtat.ru* или у дилеров ШТАТ. Для обновления ПО проделайте следующие действия:

1. Используя прилагаемую к **"Data cable"** инструкцию, подключите его к персональному компьютеру и Вашему БК.

2. Запустите программу обновления ПО – BootLoaderXD.exe, установите порт к которому подключен кабель. Программу BootLoaderXD.exe Вы можете скачать с сайта производителя www.shtat.ru.

3. Нажмите кнопку "…" (Открыть файл). В появившемся диалоговом окне. Выберите необходимый для загрузки файл с прошивкой, указав путь к его местонахождению. Нажмите кнопку "Открыть" в диалоге загрузки

файла. В окне программы обновления ПО (BootLoaderXD.exe) появится данные из XD-файла прошивки БК.

4. Нажмите кнопку "Старт BootLoader " в программе обновления ПО (BootLoaderXD.exe). Надпись кнопки поменяет цвет и в статусной строке, появится сообщение "Установка связи с БК ".

5. Выключите и включите питание БК. После подачи питания БК перейдет к обновлению ПО. В окне программы обновления ПО (BootLoaderXD.exe) появится сообщение "Загрузка данных во флэш-память" и полоса индикации процесса программирования начнет свое движение, а затем появиться сообщение "Загрузка данных в память программ" и полоса индикации процесса программирования снова начнет свое движение.

6. После завершения обновления программа выдает сообщение "Загрузка окончена" и БК самостоятельно запуститься. Процесс обновления ПО БК закончен.

## **9. ТЕХНИЧЕСКИЕ ХАРАКТЕРИСТИКИ**

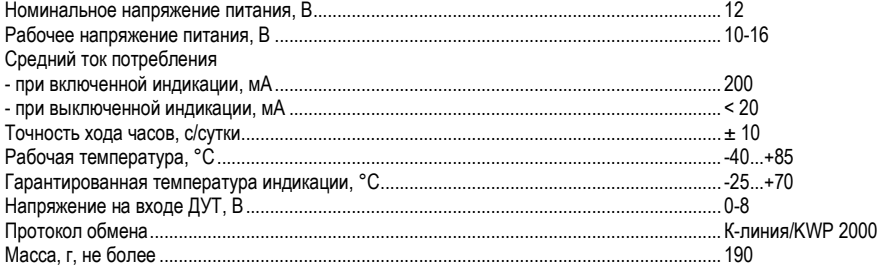

*\* Производитель оставляет за собой право на внесение изменений в конструкцию и в программное обеспечение изделия с целью улучшения его потребительских качеств.*

#### **10. ВОЗМОЖНЫЕ НЕИСПРАВНОСТИ**

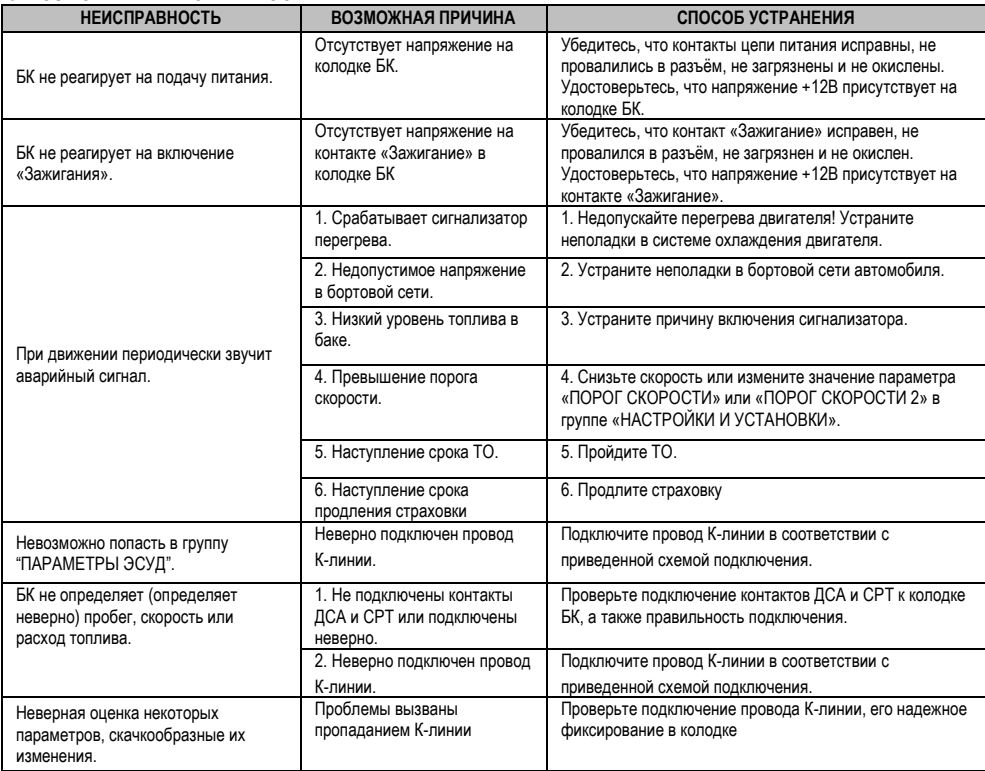

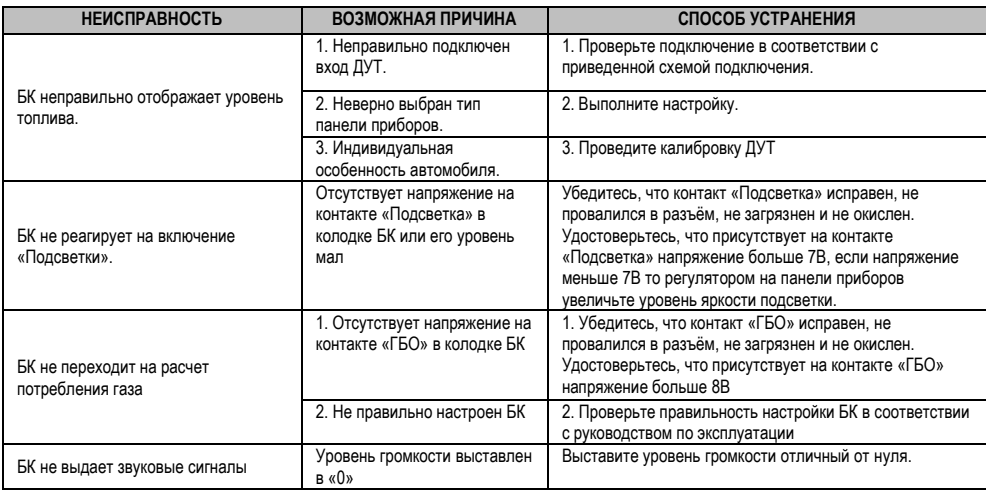

#### **11. НАЗНАЧЕНИЕ КОНТАКТОВ БК**

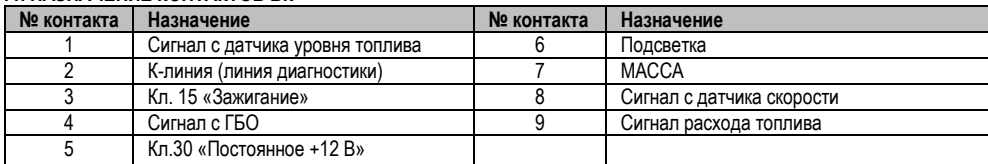

#### **12. СЕРВИСНЫЕ ЦЕНТРЫ**

Торговая марка «ШТАТ» постоянно расширяет сеть сервисных центров на территории России. Если у Вас нет информации о сервисном центре в Вашем городе, Вы можете обратиться в магазин, где приобрели нашу продукцию, либо

позвонить в фирменный центр «ШТАТ» по телефону: (+7-8482)-48-34-04, либо посмотреть на сайте *[http://www.shtat.ru/gde\\_kupit/.](http://www.shtat.ru/gde_kupit/)*

Головной сервисный центр ТМ «ШТАТ» расположен по адресу: 445020, Самарская область, г. Тольятти, ул. Белорусская 14 Е. Схема проезда в сервисный центр расположена в **п.15**.

Просьба претензии по работоспособности продукции направлять в «Бюро рекламаций, гарантийного или постгарантийного ремонта БК и обновления ПО», расположенное по адресу: 445020, Самарская обл., г. Тольятти, а/я 2911, тел.: 8 (8482) 53-91-97, е-mail: *[shtat](mailto:shtat-service@mail.ru)[service@mail.ru](mailto:shtat-service@mail.ru)*.

Отдел оптовой продажи в г. Москва, телефоны: 8 (495)-941-941-3; +7-903-575-48-86 (менеджер, склад) или по e-mail: *[bk\\_shtat@bk.ru](../bk_shtat@bk.ru)*.

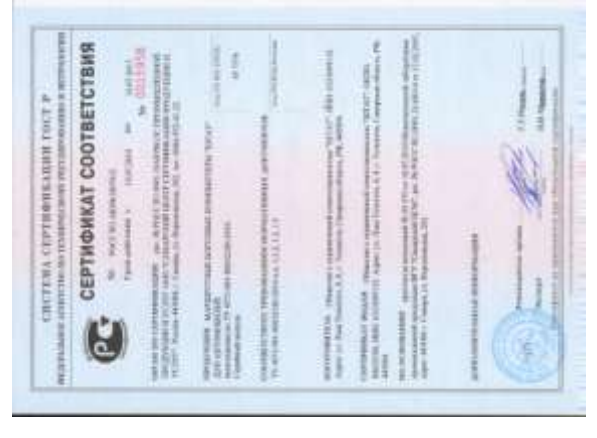

## **13. СЕРТИФИКАТ СООТВЕТСТВИЯ**

Электронную копию сертификата можно скачать здесь: *<http://www.shtat.ru/nagradi/sertif/>*.

## **14. ПЕРЕЧЕНЬ КОДОВ ДИАГНОСТИКИ**

14.1 Перечень кодов неисправностей для электронной системы управления двигателем

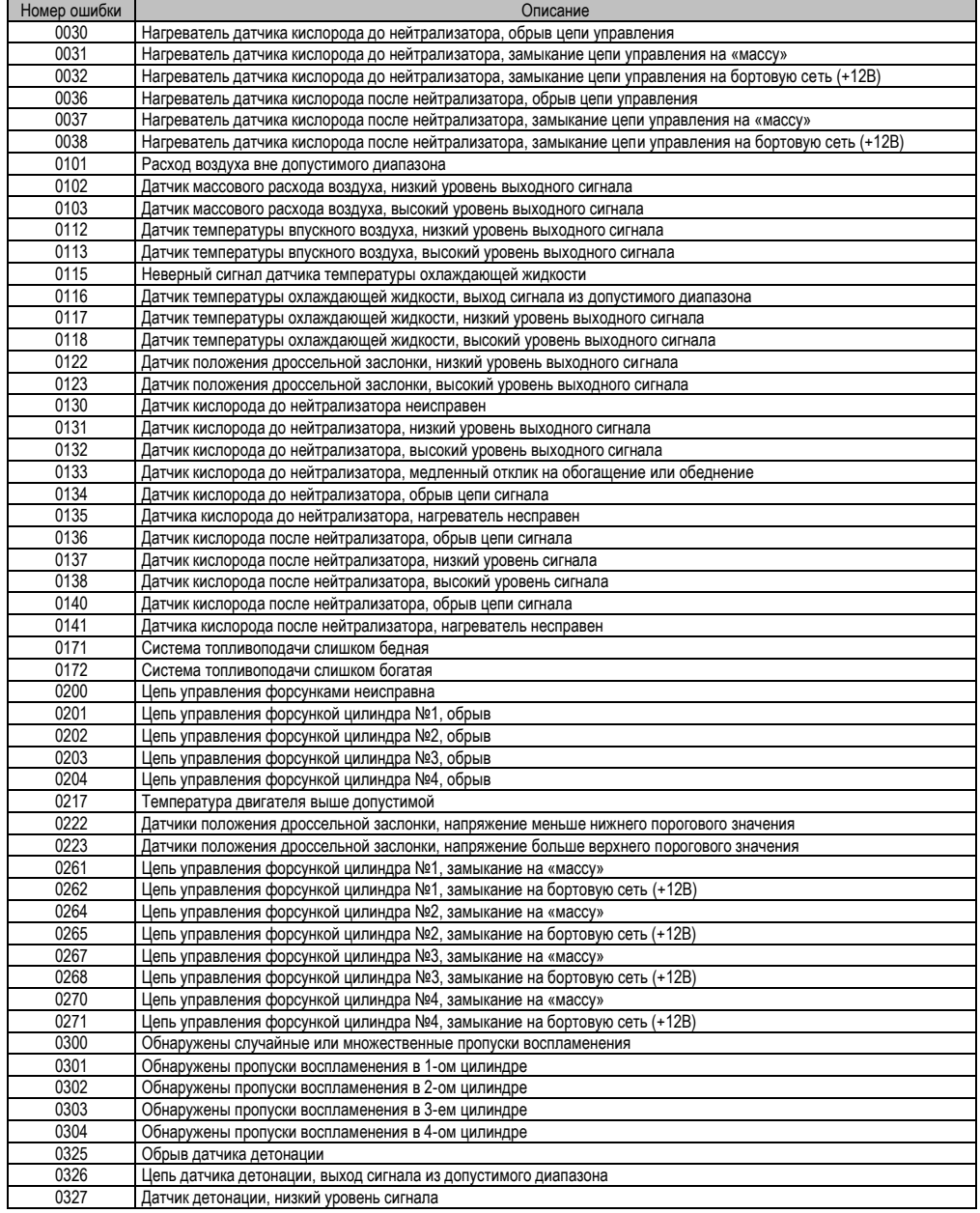

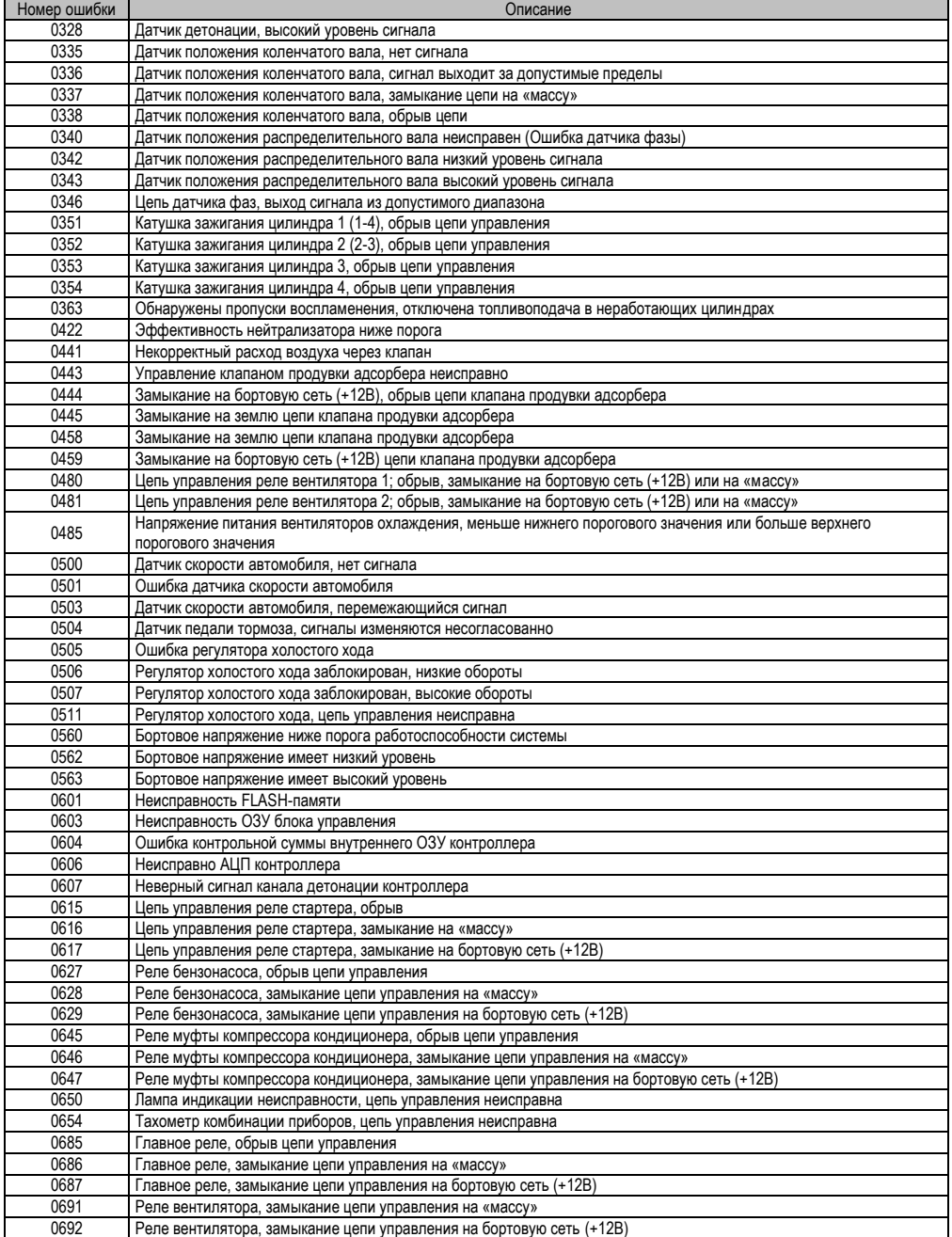

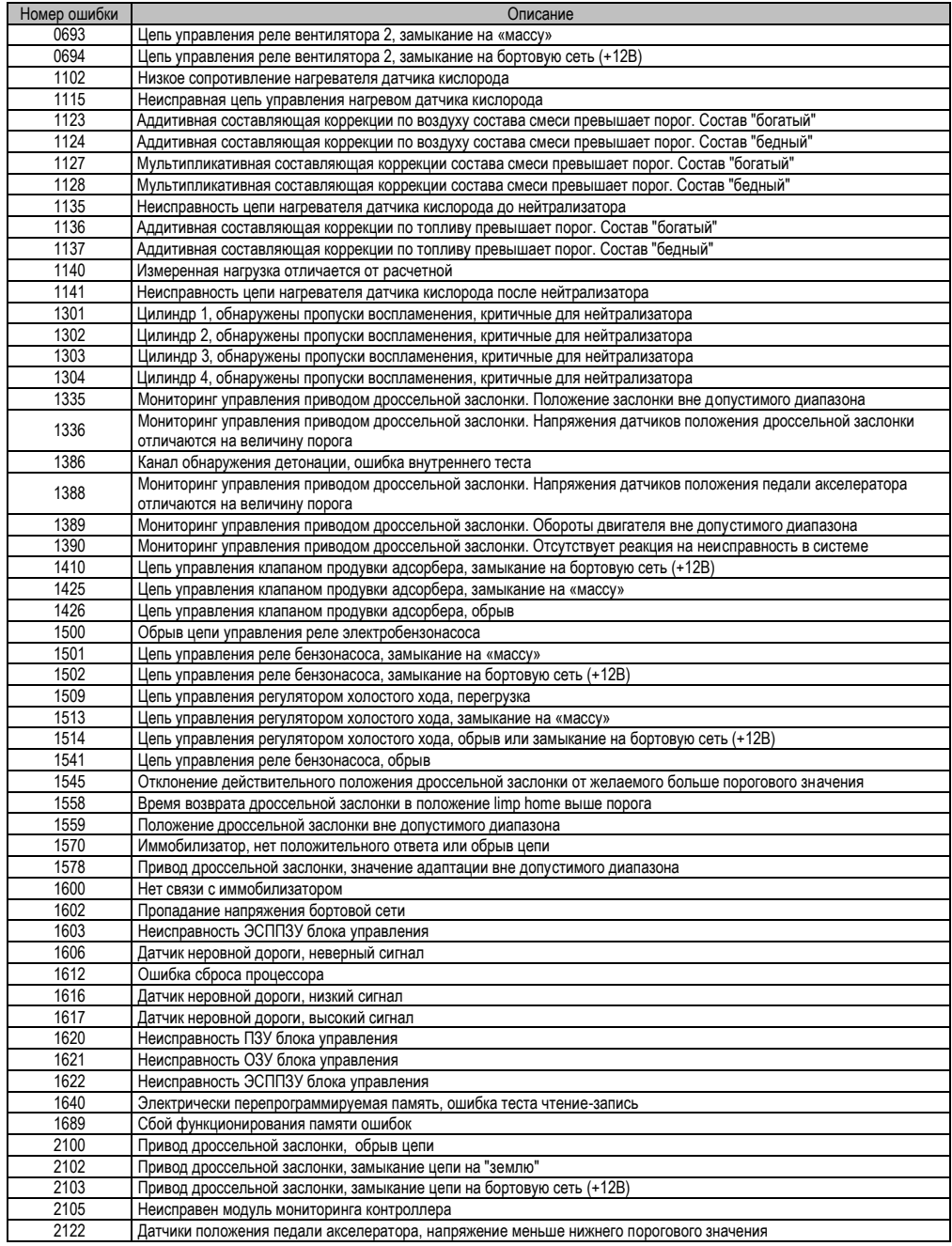

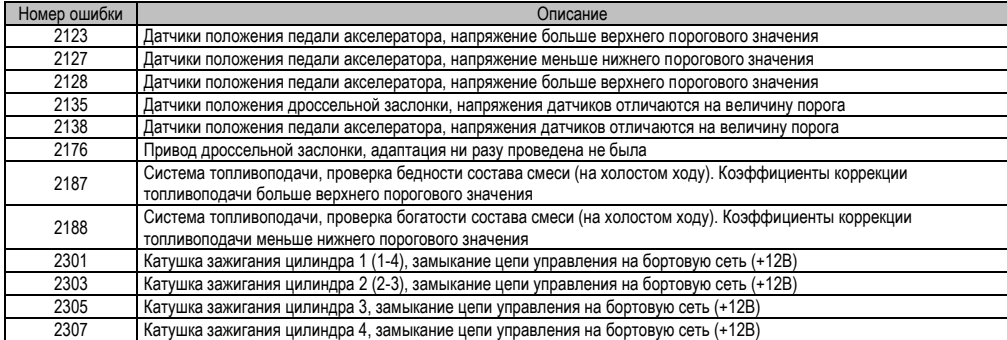

## 14.2 Перечень кодов неисправностей системы автоматического управления климатической установкой

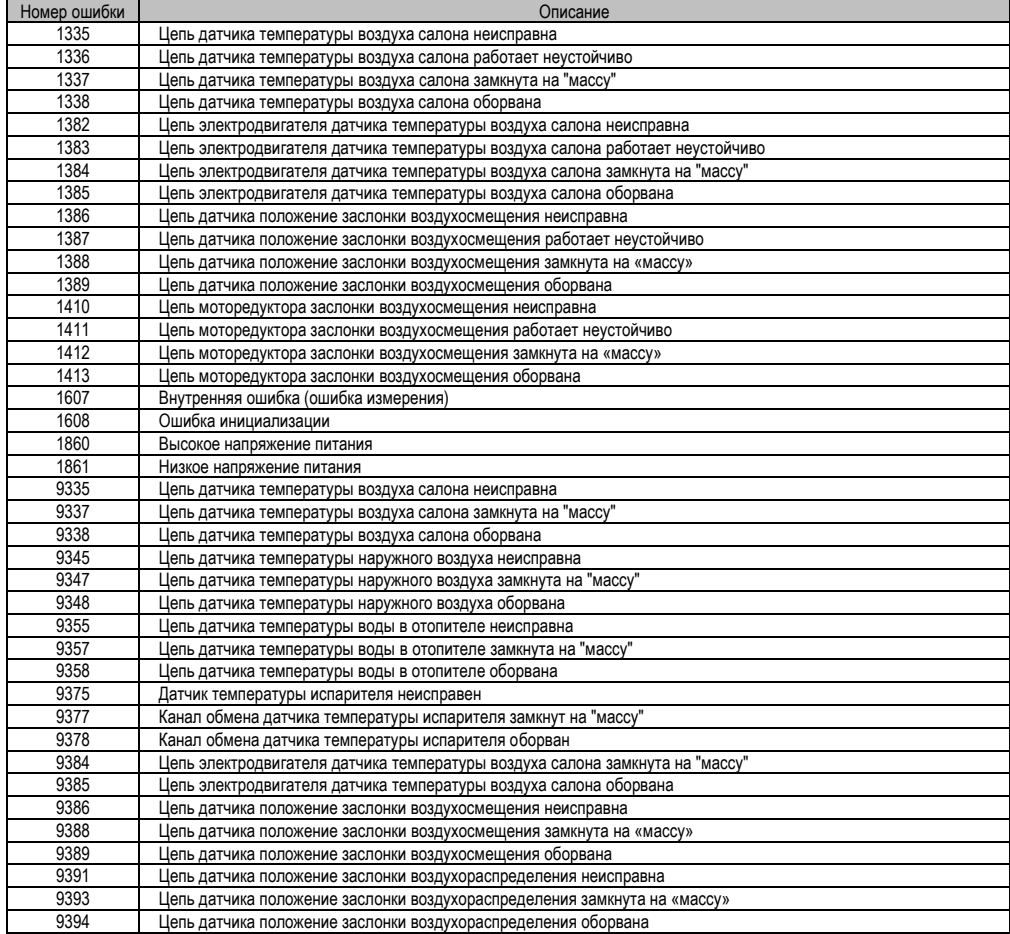

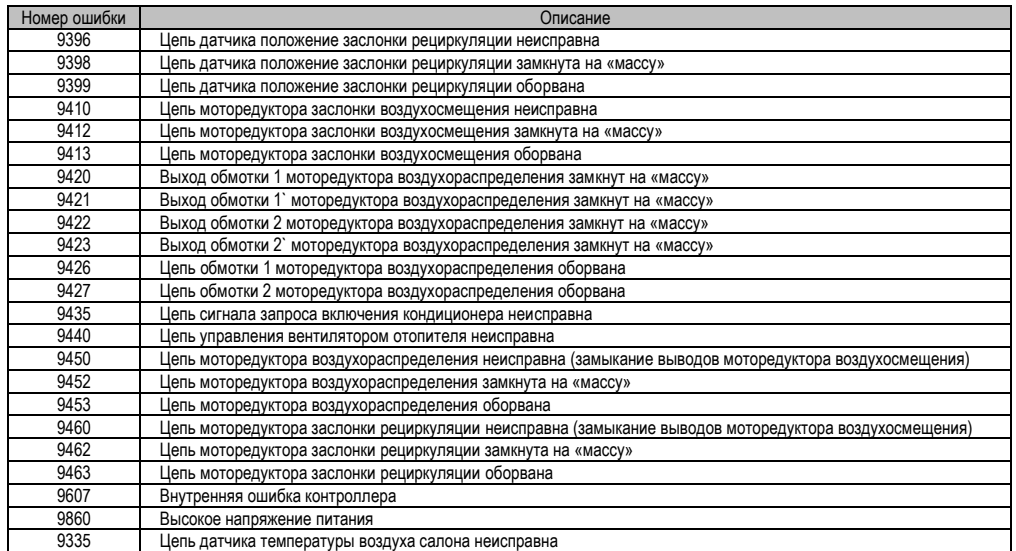

### 14.3 Перечень кодов неисправностей электропакета

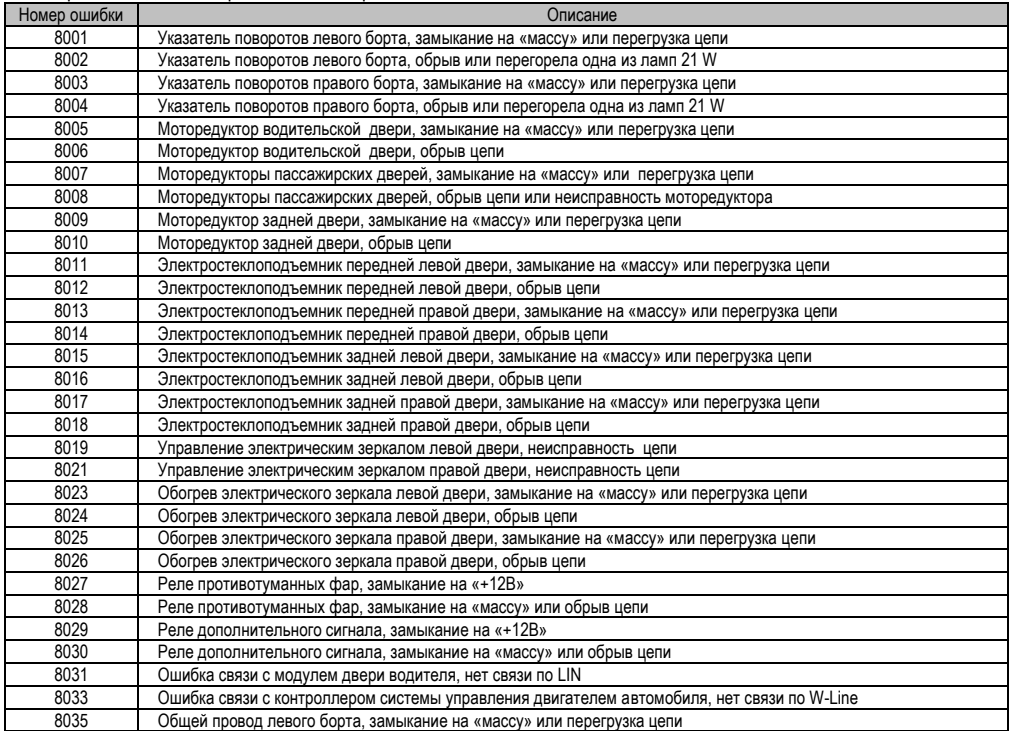

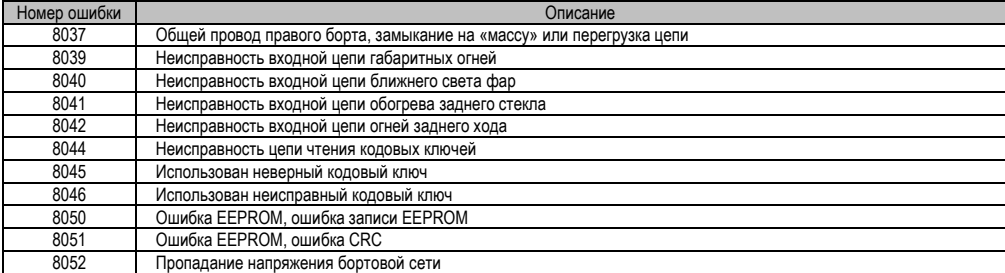

## 14.4 Перечень кодов неисправностей электроусилителя

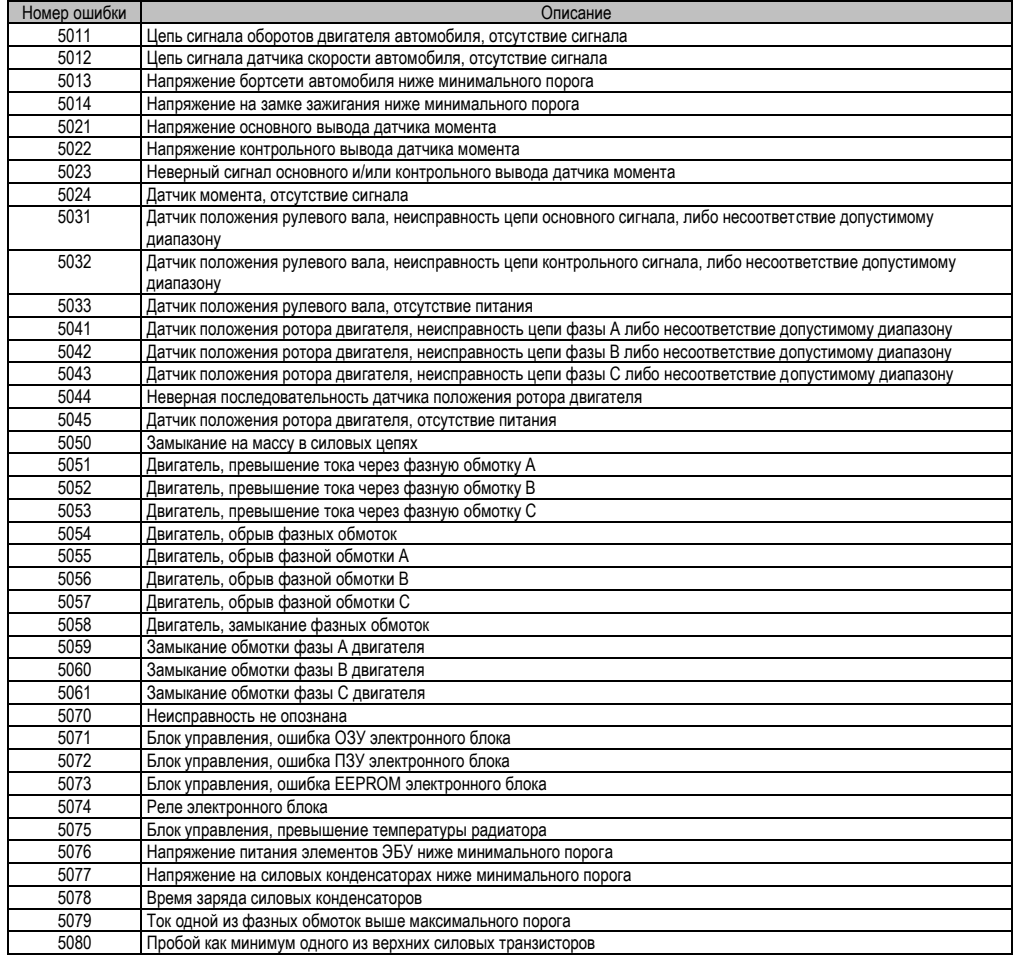

14.5 Перечень кодов неисправностей системы надувных подушек безопасности

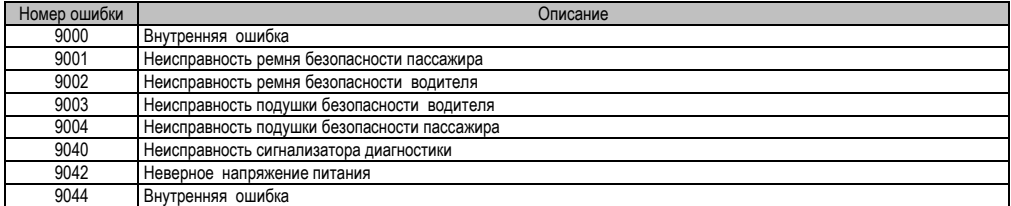

14.6 Перечень кодов неисправностей антиблокировочной системы тормозов

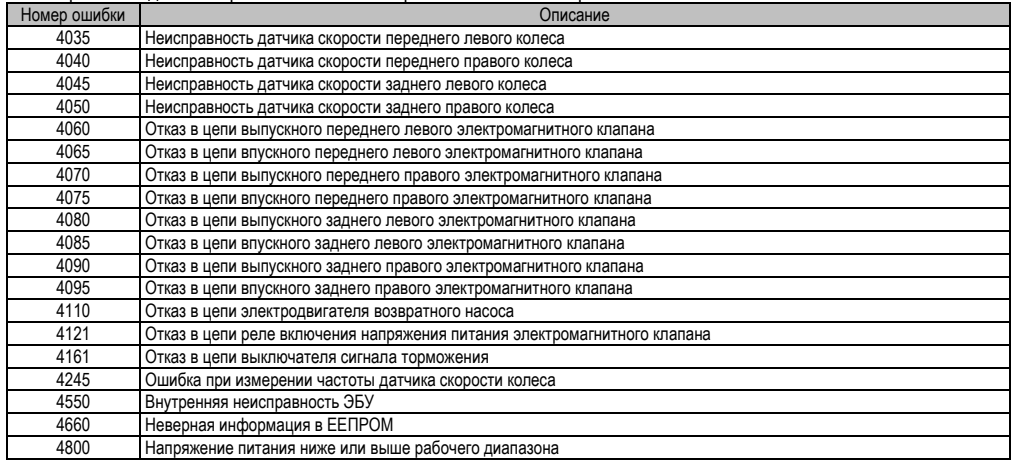

## **. СВИДЕТЕЛЬСТВО О СООТВЕТСТВИИ И ПРИЁМКЕ**

БK **«ШТАТ PRIORA ХDM»** заводской №...........................................................................................................................

соответствует техническим данным, приведенным в настоящем Руководстве, выполняет свои функции, проверен продавцом, не оказывает вредного воздействия на окружающую среду и человека.

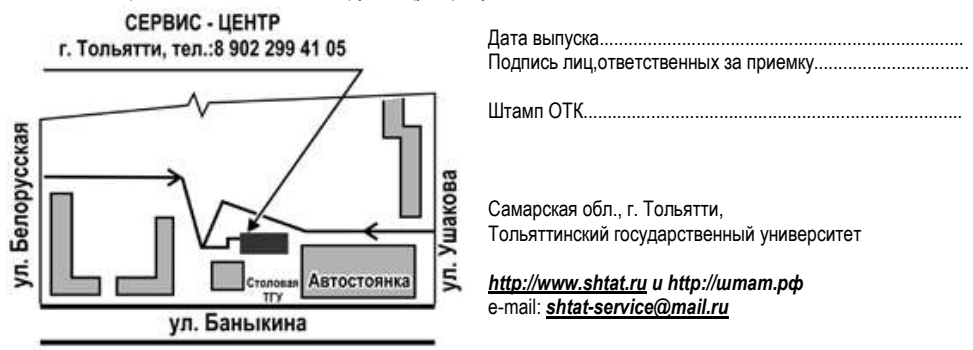